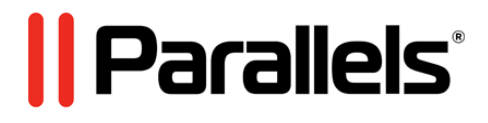

# **Parallels Virtuozzo Containers 4.6 for Windows**

Installation Guide

**Copyright © 1999-2015 Parallels IP Holdings GmbH and its affiliates. All rights reserved.**

*Parallels IP Holdings GmbH. Vordergasse 59 CH8200 Schaffhausen Switzerland Tel: + 41 526320 411 Fax: + 41 52672 2010 www.parallels.com*

*Copyright © 1999-2015 Parallels IP Holdings GmbH and its affiliates. All rights reserved.*

*This product is protected by United States and international copyright laws. The product's underlying technology, patents, and trademarks are listed at http://www.parallels.com/trademarks.*

*Microsoft, Windows, Windows Server, Windows NT, Windows Vista, and MS-DOS are registered trademarks of Microsoft Corporation.*

*Apple, Mac, the Mac logo, Mac OS, iPad, iPhone, iPod touch, FaceTime HD camera and iSight are trademarks of Apple Inc., registered in the US and other countries. Linux is a registered trademark of Linus Torvalds.*

*All other marks and names mentioned herein may be trademarks of their respective owners.*

## Contents

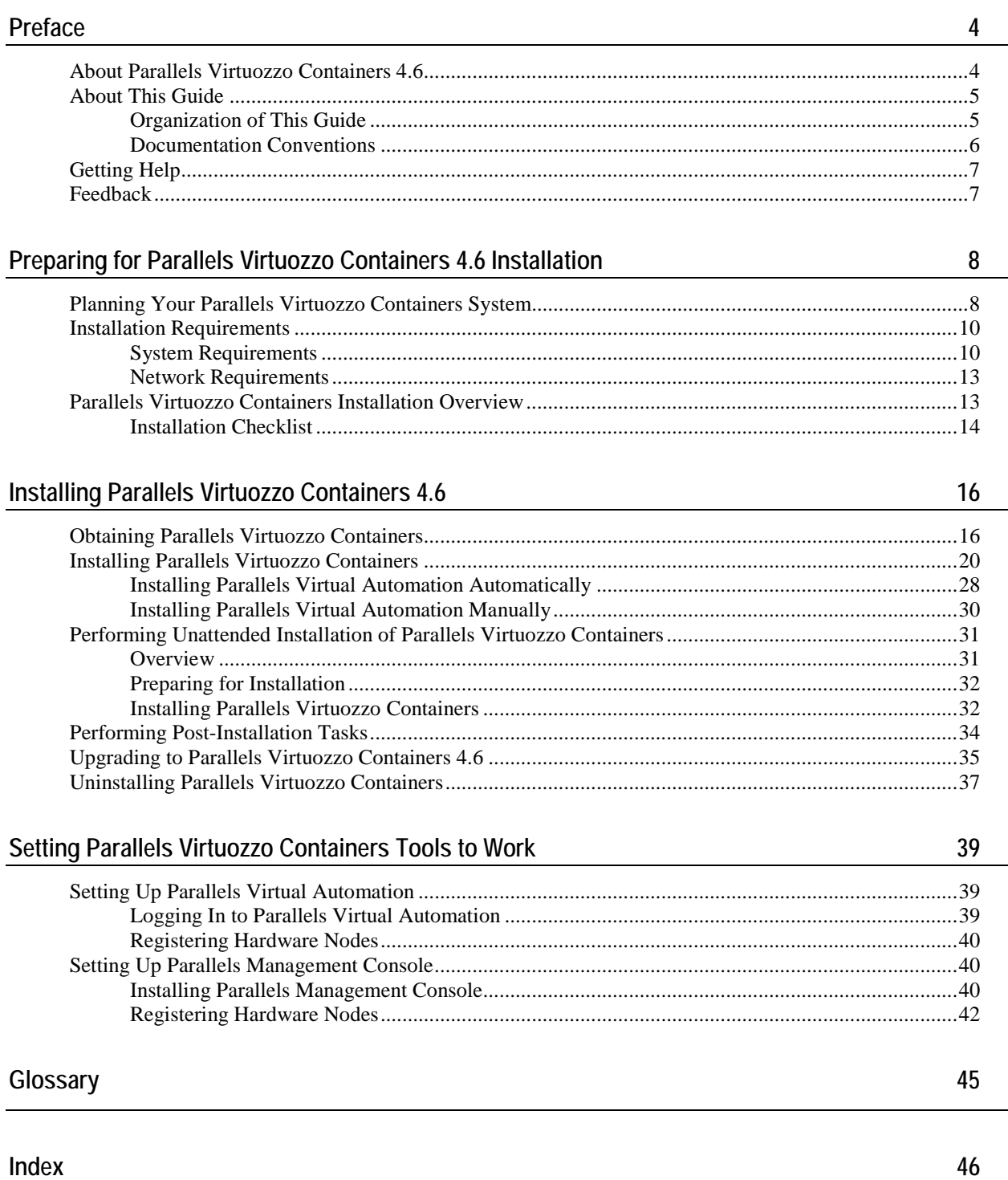

#### <span id="page-3-2"></span><span id="page-3-0"></span>C HAPTER 1

# **Preface**

#### **In This Chapter**

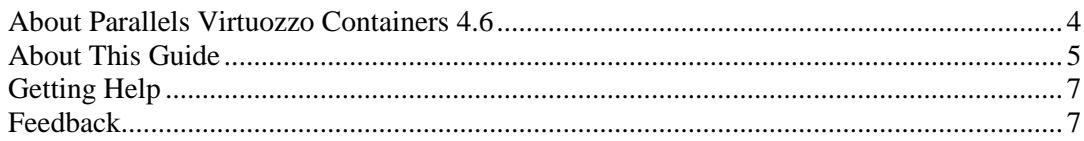

## <span id="page-3-1"></span>**About Parallels Virtuozzo Containers 4.6**

Parallels Virtuozzo Containers 4.6 is a patented OS virtualization solution. It creates isolated partitions or Containers on a single physical server and OS instance to utilize hardware, software, data center and management effort with maximum efficiency. The basic Parallels Virtuozzo Containers capabilities are:

- **Intelligent Partitioning**—Division of a server into as many as hundreds of Containers with full server functionality.
- **Complete Isolation**—Containers are secure and have full functional, fault and performance isolation.
- **Dynamic Resource Allocation**—CPU, memory, network, disk and I/O can be changed without rebooting.
- **Mass Management**—Suite of tools and templates for automated, multi-Container and multi-server administration.

The diagram below represents a typical model of the Parallels Virtuozzo Containers system structure:

<span id="page-4-2"></span>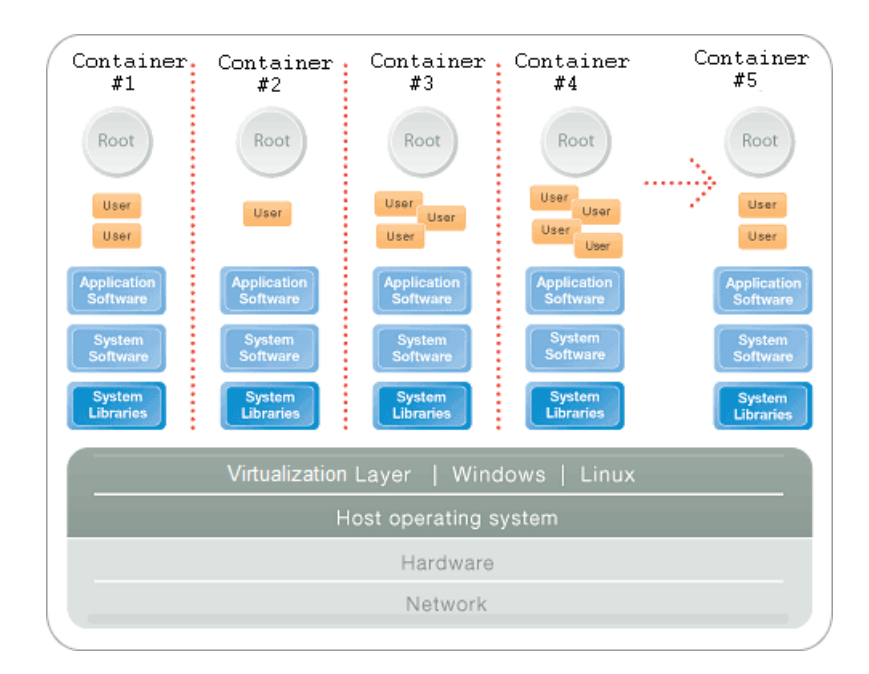

The Parallels Virtuozzo Containers OS virtualization model is streamlined for the best performance, management, and efficiency. At the base resides a standard Host operating system which can be either Windows or Linux. Next is the virtualization layer with a proprietary file system and a kernel service abstraction layer that ensure the isolation and security of resources between different Containers. The virtualization layer makes each Container appear as a standalone server. Finally, the Container itself houses the application or workload.

The Parallels Virtuozzo Containers OS virtualization solution has the highest efficiency and manageability making it the best solution for organizations concerned with containing the IT infrastructure and maximizing the resource utilization. The Parallels Virtuozzo Containers complete set of management tools and unique architecture makes it the perfect solution for easily maintaining, monitoring, and managing virtualized server resources for consolidation and business continuity configurations.

## <span id="page-4-0"></span>**About This Guide**

This guide provides exhaustive information on the process of installing, configuring, and deploying Parallels Virtuozzo Containers 4.6 on your system, including the pre-requisites and the stages you shall pass.

The primary audience for this book is anyone interested in installing and putting Parallels Virtuozzo Containers in operation on their servers. To fully understand the guide, you should have strong Windows system administration habits. Still, no more than superficial knowledge of Windows Server OS is required in order to learn to perform the basic installation operations.

### <span id="page-4-1"></span>**Organization of This Guide**

The guide is organized as follows:

- **Chapter 1**, **Introduction**, gives an overview of Parallels Virtuozzo Containers installation and this guide.
- **Chapter 2**, **Preparing for Parallels Virtuozzo Containers 4.6 Installation**, explains the fundamentals of planning your Parallels Virtuozzo Containers system, describes hardware and software requirements your system should meet, and sketches out the steps required to successfully install Parallels Virtuozzo Containers 4.6.
- **Chapter 3**, **Installing Parallels Virtuozzo Containers 4.6**, shows you how to install and configure Parallels Virtuozzo Containers 4.6 on your server. It also informs you of the ways to remove the current Parallels Virtuozzo Containers installation from your server.
- **Chapter 4**, **Setting Parallels Virtuozzo Containers Tools to Work**, provides information on how to set up Parallels Management Console and Parallels Virtual Automation, tools for managing your servers (Hardware Nodes) and Containers residing on them.

#### <span id="page-5-0"></span>**Documentation Conventions**

Before you start using this guide, it is important to understand the documentation conventions used in it.

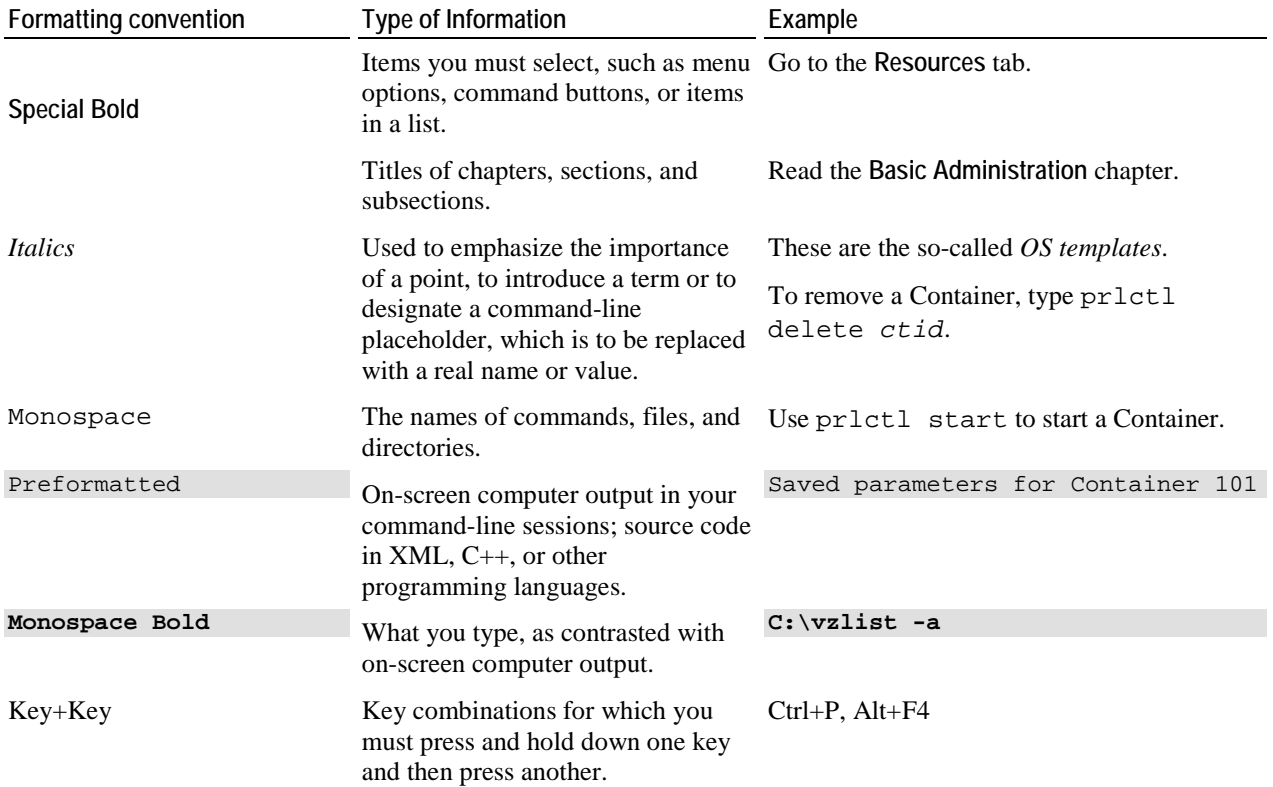

The table below presents the existing formatting conventions.

Besides the formatting conventions, you should also know about the document organization convention applied to Parallels documents: chapters in all guides are divided into sections, which, in their turn, are subdivided into subsections. For example, **About This Guide** is a section, and **Documentation Conventions** is a subsection.

## <span id="page-6-2"></span><span id="page-6-0"></span>**Getting Help**

In addition to this guide, the following documents can help you use the product more effectively:

- *Getting Started With Parallels Virtuozzo Containers 4.6***.** This guide provides basic information on how to install Parallels Virtuozzo Containers 4.6 on your server, create new Containers, and perform main operations on them. Unlike this guide, it does not contain detailed description of all the operations needed to install and set Parallels Virtuozzo Containers to work (e.g. planning the structure of your Parallels Virtuozzo Containers network or performing the Parallels Virtuozzo Containers unattended installation).
- **Parallels Virtuozzo Containers 4.6 User's Guide. This guide provides comprehensive information** on Parallels Virtuozzo Containers 4.6 covering the necessary theoretical conceptions as well as all practical aspects of working with Parallels Virtuozzo Containers. However, it does not deal with the process of installing and configuring your Parallels Virtuozzo Containers system.
- *Parallels Virtuozzo Containers 4.6 Templates Management Guide*. This guide is meant to provide complete information on Parallels Virtuozzo Containers templates, an exclusive Parallels technology allowing you to efficiently deploy standard Windows applications inside your Containers and to greatly save the Hardware Node resources (physical memory, disk space, etc.).
- **Parallels Virtuozzo Containers 4.6 Reference Guide. This guide is a complete reference on all** Parallels Virtuozzo Containers configuration files and Hardware Node command-line utilities.
- *Deploying Microsoft Clusters in Parallels-Based Systems*. This document provides information on creating Microsoft failover and Network Load Balancing clusters in Parallels Virtuozzo Containers-based systems.
- *Parallels Management Console Help*. This help system provides detailed information on Parallels Management Console, a graphical user interface tool for managing Hardware Nodes and their Containers.
- *Parallels Virtual Automation Administrator's Guide*. This help system shows you how to work with Parallels Virtual Automation, a tool providing you with the ability to manage Hardware Nodes and their Containers with the help of a standard Web browser on any platform.
- *Parallels Power Panel User's Guide*. This help system deals with Parallels Power Panel, a means for administering individual Containers through a common Web browser on any platform.

The guides are available at http://sp.parallels.com.

## <span id="page-6-1"></span>**Feedback**

If you spot a typo in this guide, or if you have an opinion about how to make this guide more helpful, you can share your comments and suggestions with us by completing the Documentation Feedback form on our website [\(http://sp.parallels.com/en/support/usersdoc/\)](http://sp.parallels.com/en/support/usersdoc/).

#### <span id="page-7-2"></span><span id="page-7-0"></span>C HAPTER 2

## **Preparing for Parallels Virtuozzo Containers 4.6 Installation**

This chapter familiarizes you with the basics of planning your Parallels Virtuozzo Containers system, describes hardware and software requirements your system must meet, and sketches out the stages you need to pass to successfully install Parallels Virtuozzo Containers 4.6 on your server.

#### **In This Chapter**

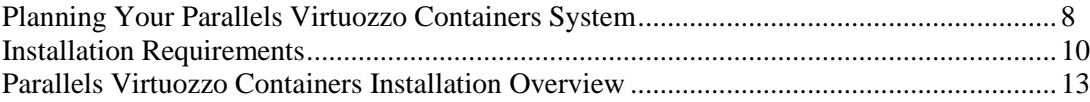

## <span id="page-7-1"></span>**Planning Your Parallels Virtuozzo Containers System**

Before installing the product, you should carefully plan the structure of your network and the roles the individual computers are to perform in it. This will help you avoid many problems related to the Parallels Virtuozzo Containers support maintenance and successfully solve the problems, if they appear.

The principal roles of computers in a Parallels Virtuozzo Containers network are the following:

- **1** Hardware Node. It is a server running the Parallels Virtuozzo Containers 4.6 software and housing a certain number of Containers.
- **2** Parallels Management Console workstation. It is a computer running a Windows OS with Parallels Management Console installed. It can be located virtually everywhere on the Internet and serves for the remote administration of your Hardware Nodes.
- **3** Parallels Virtual Automation client. It is a computer providing you with the ability to manage Hardware Nodes and all their Containers with the help of a standard Web browser on any platform. The only requirement this computer should meet is to be able to connect to the Hardware Node and run a Web browser supported by Parallels Virtuozzo Containers.
- **4** Backup Node. It is a server used to store Containers backups on its hard disks.

Graphically, a typical Parallels Virtuozzo Containers system can be represented as follows:

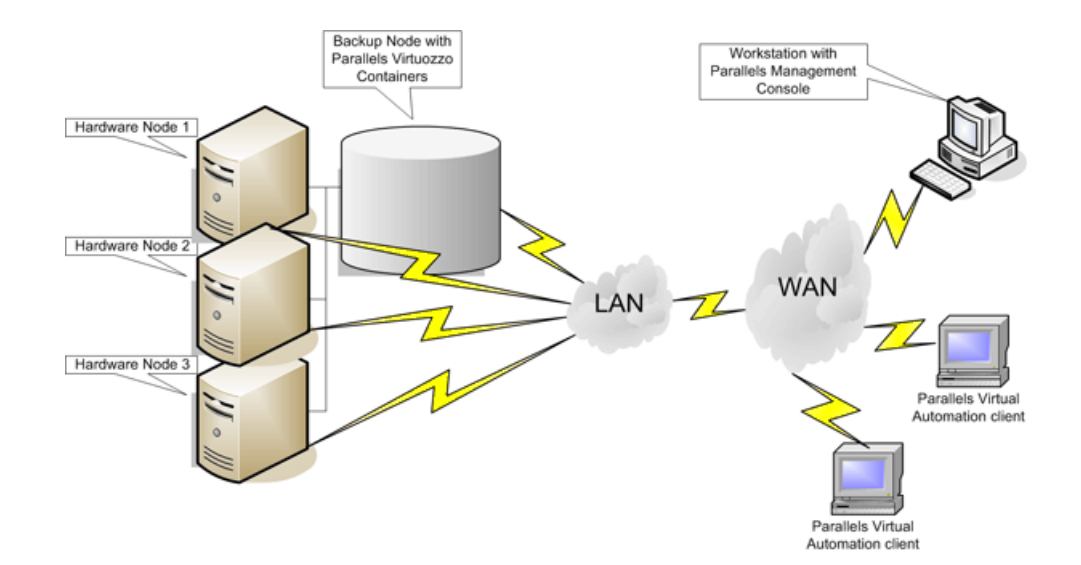

This picture shows the configuration with a network consisting of a number of Hardware Nodes and a server performing the functions of the Backup Node, respectively. As a rule, you are supposed to have several Parallels Virtuozzo Containers-based physical servers; however, you may have only one dedicated server to effectively use Parallels Virtuozzo Containers. All the Hardware Nodes have separate Parallels Virtuozzo Containers licenses installed and host a number of Containers. All Containers residing on the Hardware Nodes can be migrated from one Node to another with near-zero downtime; so, you can easily move all Containers from a Node in case of its upgrading or for any other purpose. It is recommended to keep all the Hardware Nodes in one subnet. In this case you will be able to transparently migrate Containers from one Node to another without having to modify the Containers IP addresses or the Hardware Node routing tables.

The Backup Node is a server intended for storing the backups of all your Containers. Generally, any Hardware Node can be assigned an additional role of the Backup Node. However, we recommend that you set up a dedicated server to serve as the Backup Node (which is shown in the picture above). The Backup Node should have high-capacity hard drives to be able to store the Containers backups on them.

Apart from the aforementioned servers, you can make use of the following computers to remotely manage your Hardware Nodes and Containers:

- A workstation with Parallels Management Console installed. A Management Console workstation allows you to control multiple Hardware Nodes, to manage all their Containers, and to monitor the system.
- A workstation where Parallels Virtual Automation is launched in a standard Web browser, which enables you to perform all the main operations on your Hardware Nodes and inside their Containers.

The picture above shows only one of the possible configurations you may choose while planning your Parallels Virtuozzo Containers network. You can hold to this scheme or work out your own one and build your own Parallels Virtuozzo Containers system. You may, as a matter of fact, assign all the roles to one and the same Hardware Node, although you are not recommended to. The only requirement you should meet while planning any Parallels Virtuozzo Containers network is to make sure that all the Nodes running Parallels Virtuozzo Containers are accessible from the other participating computers.

## <span id="page-9-2"></span><span id="page-9-0"></span>**Installation Requirements**

After deciding on the structure of your Parallels Virtuozzo Containers system, make sure that all the Hardware Nodes where you plan to deploy Parallels Virtuozzo Containers meet the requirements listed in this section.

### <span id="page-9-1"></span>**System Requirements**

This subsection focuses on the hardware and software requirements for Parallels Virtuozzo Containers 4.6.

#### **Hardware Requirements**

Parallels Virtuozzo Containers does not have any special hardware requirements for servers. If Windows Server 2003, Windows Server 2008, or Windows Server 2008 R2 can run on a given server, Parallels Virtuozzo Containers can be installed on it as well. The number and performance of Containers you can create and simultaneously run on a server depends on its hard disk space and memory capacity.

#### **Memory Dump Requirements**

In problem situations, you may need a complete or kernel memory dump file for debugging purposes (for instructions on how to generate one, see the Parallels Virtuozzo Containers User's Guide). The hardware requirements for ensuring integrity and validity of memory dump files are the following:

- The paging file size must be 1.5 times larger than the amount of RAM used by the Node.
- The paging file must be located on the system drive (C: by default).
- After the paging file is set, the remaining free space on a Node's system drive must be at least 1.5 times the RAM.
- If a remote server controller is used (e.g. Dell DRAC or HP iLO), its Node reboot timeout must be long enough for a complete or kernel memory dump file to be created fully. Otherwise, a dump file may become truncated and unreadable.

**Note:** If a Node's system drive does not meet the above requirements, limit the amount of RAM available to the Node to 16GB or less. To do that, add the /MAXMEM=16384 option to the boot.ini file (for instructions, see http://support.microsoft.com/kb/108393). Then reboot the Node and recheck the configuration against the requirements.

#### **Software Requirements**

This version of Parallels Virtuozzo Containers 4.6 can be installed on servers running Windows Server 2003, Windows Server 2008, or Windows Server 2008 R2 operating system.

*x64 versions of Windows Server 2008 R2 SP1:*

- Windows Server 2008 R2 SP1, Datacenter Edition (US English, German, Japanese, Russian)

- Windows Server 2008 R2 SP1, Enterprise Edition (US English, German, Japanese)

- Windows Server 2008 R2 SP1, Standard Edition (US English, German)

*x64 versions of Windows Server 2008 R2:*

- Windows Server 2008 R2, Datacenter Edition (US English, German, French, Italian, Japanese, Korean, Polish, Russian, Simplified Chinese, Spanish)

- Windows Server 2008 R2, Enterprise Edition (US English, German, French, Italian, Japanese, Korean, Polish, Russian, Simplified Chinese, Spanish)

- Windows Server 2008 R2, Standard Edition (US English, German, French, Italian, Japanese, Korean, Polish, Russian, Simplified Chinese, Spanish)

*x86 full versions of Windows Server 2008 with or without Hyper-V:*

- Windows Server 2008 with Service Pack 1 or Service Pack 2, Enterprise Edition (US English)

- Windows Server 2008 with Service Pack 1 or Service Pack 2, Standard Edition (US English)

- Windows Server 2008 with Service Pack 1 or Service Pack 2, Datacenter Edition (US English)

- Windows Server 2008 with Service Pack 2, Enterprise Edition (French, German, Japan, Italian, Korean, Spanish, Russian, and Simplified Chinese)

- Windows Server 2008 with Service Pack 2, Standard Edition (French, German, Japan, Italian, Korean, Spanish, Russian, and Simplified Chinese)

- Windows Server 2008 with Service Pack 2, Datacenter Edition (French, German, Japan, Italian, Korean, Spanish, Russian, and Simplified Chinese)

*x86 full versions of Windows Server 2008 without Hyper-V:*

- Windows Server 2008 with Service Pack 1, Datacenter Edition (German and Simplified Chinese)

*x86 versions of Windows Server 2003:*

- Standard or Enterprise Edition of Windows Server 2003 Service Pack 1 with or without R2: US English, German, French, Korean, Spanish, Traditional Chinese, Simplified Chinese, or Japanese

- Standard or Enterprise Edition of Windows Server 2003 Service Pack 2 with or without R2: US English, German, French, Italian, Korean, Russian, Spanish, Traditional Chinese, Simplified Chinese, or Japanese

- Standard or Enterprise Edition of Windows Server 2003 Service Pack 2 (Russian)

- Datacenter Edition of Windows Server 2003 Service Pack 1 with or without R2 (US English)

- Datacenter Edition of Windows Server 2003 Service Pack 2 with or without R2 (US English)

*x64 full versions of Windows Server 2008 with or without Hyper-V:*

- Windows Server 2008 with Service Pack 1 or Service Pack 2, Enterprise Edition (US English)

- Windows Server 2008 with Service Pack 1 or Service Pack 2, Standard Edition (US English)

- Windows Server 2008 with Service Pack 1 or Service Pack 2, Datacenter Edition (US English)

- Windows Server 2008 with Service Pack 2, Enterprise Edition (French, Japan, Italian, Korean, Spanish, Russian, and Simplified Chinese)

- Windows Server 2008 with Service Pack 2, Standard Edition (French, German, Japan, Italian, Korean, Spanish, Russian, and Simplified Chinese)

- Windows Server 2008 with Service Pack 2, Datacenter Edition (French, German, Japan, Italian, Korean, Spanish, Russian, and Simplified Chinese)

*x64 full versions of Windows Server 2008 without Hyper-V:*

- Windows Server 2008 with Service Pack 1, Datacenter Edition (German and Simplified Chinese)

*x64 versions of Windows Server 2003:*

- Standard or Enterprise Edition of Windows Server 2003 x64 Service Pack 1 with or without R2 (US English or Japanese)

- Standard or Enterprise Edition of Windows Server 2003 x64 Service Pack 2 with or without R2 (US English, French, German, Japanese, Italian, Korean, Simplified Chinese, Spanish, or Traditional Chinese)

- Standard or Enterprise Edition of Windows Server 2003 x64 Service Pack 2 (Russian)
- Datacenter Edition of Windows Server 2003 x64 Service Pack 1 with or without R2 (US English)
- Datacenter Edition of Windows Server 2003 x64 Service Pack 2 with or without R2 (US English)
- Datacenter Edition of Windows Server 2003 x64 with Service Pack 2 (Japanese)

Before installing Parallels Virtuozzo Containers, make sure of the following:

- The Windows Server OS installation is activated.
- The Windows Server distribution kit is not patched, i.e. all the binaries inside the distribution kit are in their original state as they are supplied by Microsoft Corporation.

#### **Notes:**

1. During the Parallels Virtuozzo Containers installation, you may be presented with a warning message informing you that some Windows Server updates installed on your server are not compatible with Parallels Virtuozzo Containers 4.6. In this case you need to uninstall these updates from the server (e.g., using the **Add/Remove Programs** tool in **Control Panel**) and start the Parallels Virtuozzo Containers installation anew. You will be able to install all the necessary Windows Server updates on your Hardware Node after the Parallels Virtuozzo Containers installation.

<span id="page-12-2"></span>2. After installing Parallels Virtuozzo Containers 4.6 on servers with Windows Server 2003, do not remove any of the standard Windows components from the Hardware Node (e.g., Internet Information Services). Deleting an installed component might cause the corresponding application inside your Containers to malfunction. You can disable the unnecessary Windows components on the Node instead.

#### <span id="page-12-0"></span>**Network Requirements**

The network pre-requisites enlisted in this subsection can help you avoid delays and problems with making Parallels Virtuozzo Containers up and running. You should take care in advance of the following:

- Local area network (LAN) for the Hardware Node.
- Internet connection for the Hardware Node.
- A valid IP address for the Hardware Node as well as other IP parameters (default gateway, network mask, DNS configuration, etc.).
- At least one valid IP address for each ordinary Container you will be creating on the Node. The total number of IP addresses must be no less than the planned number of Containers.

**Note:** The IP addresses to be assigned to Containers must differ from those of the Hardware Node, i.e. any existing IP address of the Hardware Node network interface cards must not be assigned to any Container. The Container IP addresses are automatically assigned by Parallels Virtuozzo Containers to the virtual adapters of the corresponding Containers; so, you only have to specify what IP address is to be applied to what Container.

## <span id="page-12-1"></span>**Parallels Virtuozzo Containers Installation Overview**

The process of installing Parallels Virtuozzo Containers 4.6 includes the following major steps:

- **1** Installing and activating a licensed Windows Server operating system on the server.
- **2** Installing the Parallels Virtuozzo Containers 4.6 basic pack on the server.
- **3** Performing a number of post-installation steps. These steps include checking for the latest Parallels Virtuozzo Containers updates and installing a specific Windows hotfix on systems running Windows Server 2008 R2 with and without Service Pack 1.

Besides, to facilitate managing your servers with Parallels Virtuozzo Containers (known as Hardware Nodes or Nodes) and Containers and to keep track of the resource consumption on your Nodes, you may want to additionally perform the following operations:

 Install Parallels Management Console—a graphical tool for administering Parallels Virtuozzo Containers and performing main administrative tasks on Hardware Nodes and in the Container context—and register the needed Hardware Nodes.

 Set Parallels Virtual Automation and Parallels Power Panel to work. These tools are intended for managing a particular Hardware Node and/or individual Containers residing on it with the help of a standard Web browser.

All these steps are described below in the guide.

#### <span id="page-13-0"></span>**Installation Checklist**

We provide this checklist for your convenience. It contains the steps required to install Parallels Virtuozzo Containers 4.6 on your server. Mark check boxes as you finish the corresponding steps.

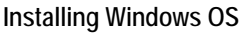

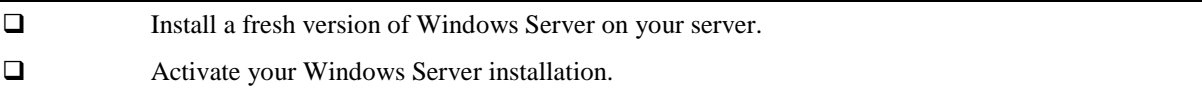

**Note:** During the Parallels Virtuozzo Containers installation, you may be presented with a warning message informing you that some Windows Server updates installed on your server are not compatible with Parallels Virtuozzo Containers 4.6. In this case, you should uninstall these updates from the server (e.g., using the **Add/Remove Programs** tool in Control Panel) and start the Parallels Virtuozzo Containers installation anew. You will be able to turn on the Windows Automatic Update service and deploy the necessary Windows Server updates to your Node after the installation. Detailed information on how you can do it is provided in the *Parallels Virtuozzo Containers 4.6 User's Guide*.

**Installing Parallels Virtuozzo Containers**

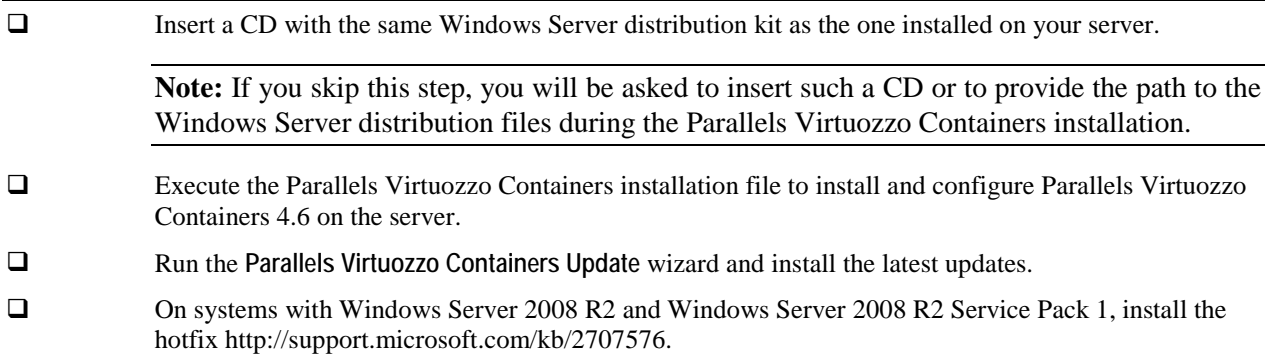

If you are going to use Parallels Management Console and/or Parallels Virtual Automation/Parallels Power Panel to manage your Hardware Node and its Containers and to keep track of the resource consumption on the Node, you should additionally perform the following operations:

**Configuring Parallels Management Console**

Launch Parallels Management Console.

Register the Hardware Node in Parallels Management Console.

**Configuring Parallels Virtual Automation**

- Log in to Parallels Virtual Automation.
- Register the Hardware Node in Parallels Virtual Automation.

#### <span id="page-15-2"></span><span id="page-15-0"></span>C HAPTER 3

# **Installing Parallels Virtuozzo Containers 4.6**

This chapter provides information on how to install and configure Parallels Virtuozzo Containers 4.6 on your server. It also informs you of the way to upgrade your current Parallels Virtuozzo Containers installation and to remove the product.

#### **In This Chapter**

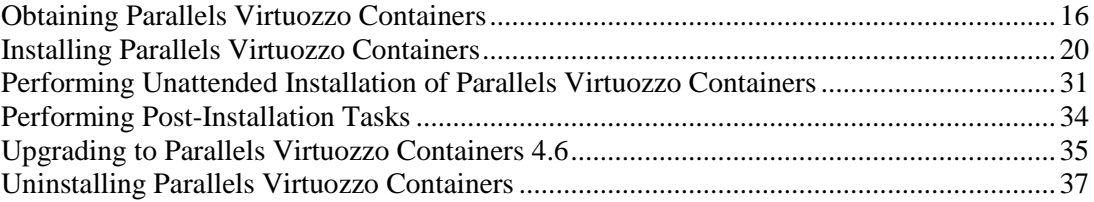

## <span id="page-15-1"></span>**Obtaining Parallels Virtuozzo Containers**

You can use one of the following ways to obtain Parallels Virtuozzo Containers 4.6:

- Get a CD or DVD containing Parallels Virtuozzo Containers 4.6 from Parallels.
- Download the appropriate zip archive containing the Parallels Virtuozzo Containers 4.6 installation files from the Parallels web site to your server.
- Use the vzautoinstall46.exe utility to download Parallels Virtuozzo Containers 4.6 to your server and install it there, if necessary. Detailed information on using this utility to get the Parallels Virtuozzo Containers is given below.

Parallels Virtuozzo Containers comes with a special utility, vzautoinstall46.exe, allowing you to quickly get the Parallels Virtuozzo Containers distribution from the Internet. All you have to do is download the vzautoinstall46.exe file from the Parallels web site to your server and run it there. After double-clicking this file, you will be presented with the **Choose language** dialog where you can choose the user interface language of the **Parallels Virtuozzo Containers Autoinstall** wizard (which is set to English by default), according to your preferences, by selecting any of the supported languages on the drop-down menu. This wizard will ask you about the Parallels Virtuozzo Containers components you want to download and, after gathering the necessary information, start the downloading process. You can also make the wizard automatically run the **Parallels Virtuozzo Containers Installation** wizard right after the Parallels Virtuozzo Containers components downloading.

In the first step of the wizard, you are asked to choose the vzautoinstall46.exe operation mode.

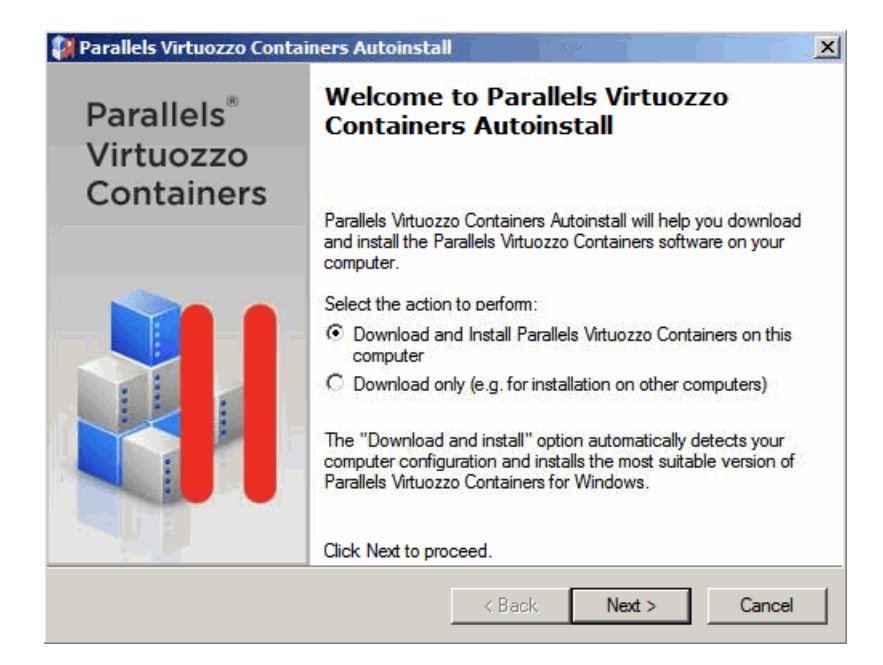

You can choose between the following modes:

- *Download only*: if you wish to download the Parallels Virtuozzo Containers 4.6 software to your server, however, do not plan to install it there (e.g., you intend to install Parallels Virtuozzo Containers on another server), select the **Download only** radio button, and click **Next**.
- *Download and install*: if you wish to download and install the Parallels Virtuozzo Containers 4.6 software on the server where you are running the vzautoinstall46.exe utility, select the **Download and install** radio button, and click **Next**.

Depending on the mode chosen, your further steps will be slightly different. In the following, we will insert a special remark when this or that step is skipped in the corresponding mode.

After you have clicked the **Next** button in the **Welcome to Parallels Virtuozzo Containers Autoinstall** window, the wizard will try to establish a connection to the Parallels server, get a list of Parallels Virtuozzo Containers components available for downloading, and check your system against its compatibility with Parallels Virtuozzo Containers (the latter action is performed only if you are running vzautoinstall46.exe in the 'Download and install' mode). After completing these tasks, the wizard will ask you to choose the Parallels Virtuozzo Containers installation type.

#### **Notes:**

1. If the wizard has detected some problems when connecting to the Parallels server, fetching a list of Parallels Virtuozzo Containers components, or checking your system compatibility, you will be presented with the **Report Problem** screen helping you draw up a problem report and automatically send it to the Parallels support team (provided you have an active Internet connection). The support team will diagnose the received report and do its best to quickly solve your problem.

2. The **Installation Type** window is skipped if you are running the vzautoinstall46.exe utility in the 'Download only' mode.

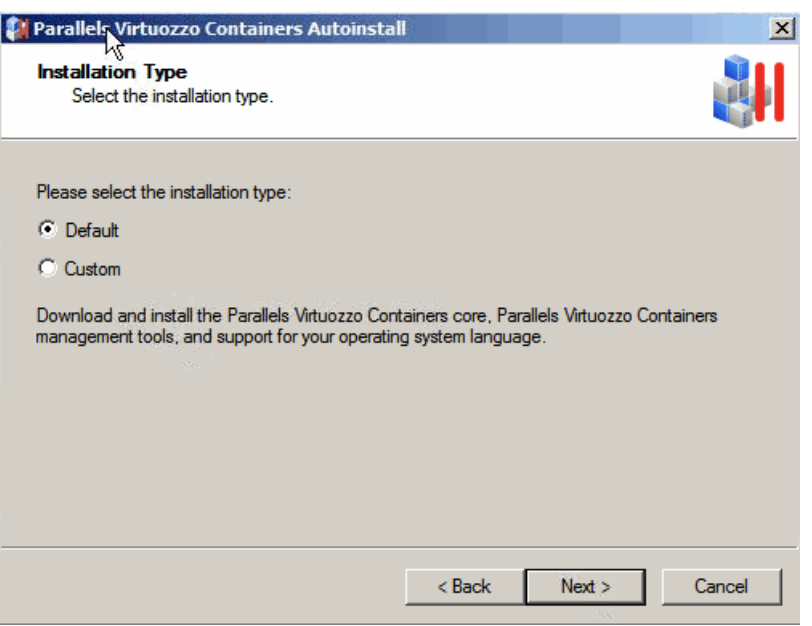

In this window, you can choose one of the following Parallels Virtuozzo Containers installation types:

- **P** Default: select this radio button to let the wizard automatically determine the version of the Windows Server operating system installed on your server and download the appropriate components for this system.
- *Custom*: select this radio button to manually specify the Parallels Virtuozzo Containers components to be downloaded to and installed on your server.

The **Parallels Virtuozzo Containers Components** window is displayed if you are running the vzautoinstall46.exe utility in the 'Download only' mode or if you chose the **Custom** radio button in the previous step of the wizard.

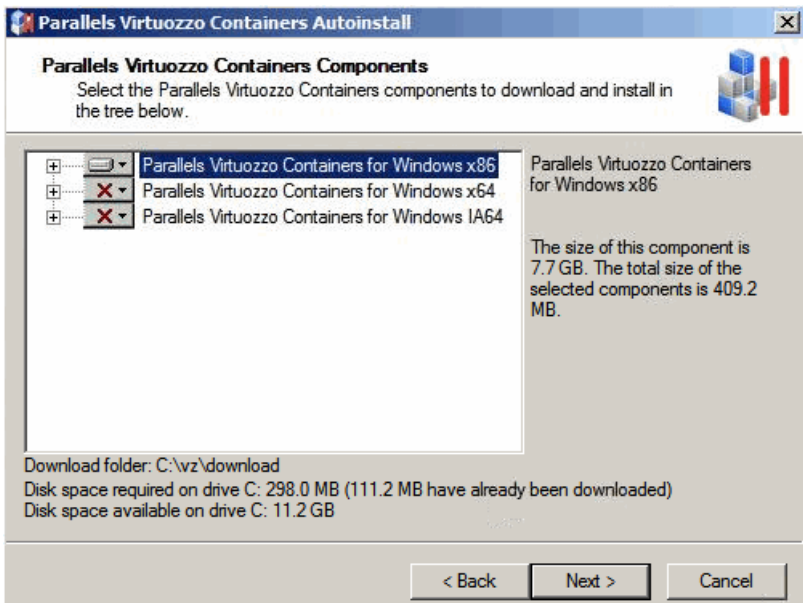

In this window, choose the Parallels Virtuozzo Containers components to be downloaded to/installed on your server. To schedule a component for downloading/installing, expand the plus sign near the corresponding Parallels Virtuozzo Containers installation package, click the down arrow near the corresponding component, and select **Available** on the drop-down menu. After you have chosen all the necessary components, click **Next**.

The **Parallels Virtuozzo Containers Components** window displays:

- All distribution sets available for Parallels Virtuozzo Containers (both for Windows and Linux) if you are running the wizard in the 'Download only' mode. So, you can choose any of the listed distribution sets for downloading to your server. By default, the distribution set corresponding to the version of Windows Server installed on your server is selected for downloading.
- The distribution set corresponding to the version of the Windows Server operating system installed on your server if you are running the wizard in the 'Download and install' mode.

In the next step of the wizard, you can configure the path to the folder where Parallels Virtuozzo Containers and its components will be downloaded.

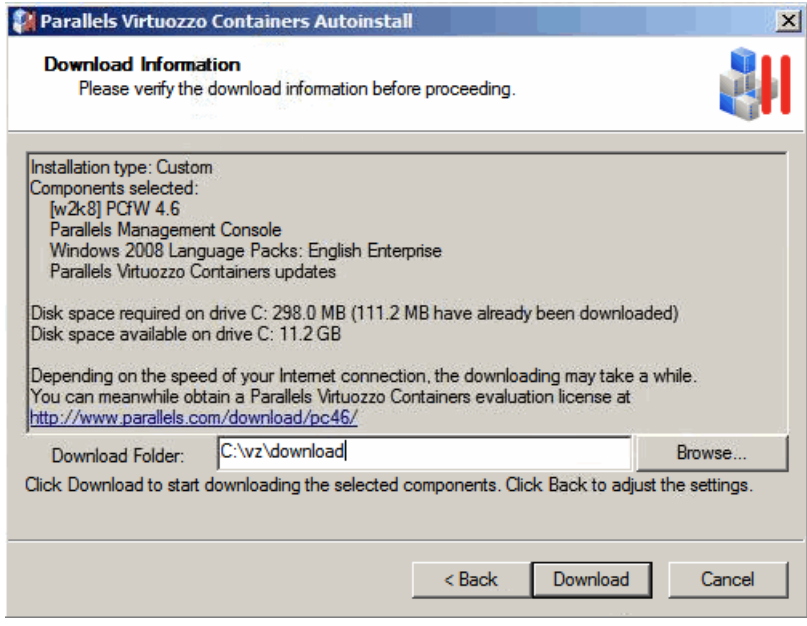

By default, the **Parallels Virtuozzo Containers Autoinstall** wizard offers you to store the downloaded files in the  $C:\yz\downarrow d$  ownload folder. You can leave the offered path or specify your own one by typing the needed path in the **Download Folder** field or clicking the **Browse** button and indicating the path in the displayed window. Clicking the **Download** button starts downloading the Parallels Virtuozzo Containers components to your server.

If you have not yet obtained a Parallels Virtuozzo Containers license needed to start using Parallels Virtuozzo Containers on your Hardware Node, you will also be offered to do so by following the indicated link in the **Download Information** window.

After the Parallels Virtuozzo Containers components have been successfully downloaded to the specified folder on your server, you will see the following windows:

- <span id="page-19-1"></span> The **Ready to Install** window if you are running the wizard in the 'Download and install' mode. In this window you are supposed to click **Next** to launch the **Parallels Virtuozzo Containers Installation Wizard** helping you install Parallels Virtuozzo Containers 4.6 onto your server. The majority of steps in this wizard will be automatically performed by the vzautoinstall46.exe utility itself. All you have to do is to insert the CD with or specify the path to the same Windows Server distribution kit as the one installed on your server on the **Installing Windows Components** screen and to enter a valid Parallels Virtuozzo Containers license in the **Parallels Virtuozzo Containers License Installation** window (however, you can skip the last step and install a Parallels Virtuozzo Containers license later). Detailed information on the **Parallels Virtuozzo Containers Installation Wizard** is given in the following section.
- The **Congratulations!** window if you are running the wizard in the 'Download only' mode. In this window you should click **Finish** to exit the **Parallels Virtuozzo Containers Autoinstall** wizard. At any time, you can start the installation process by double-clicking the Parallels Virtuozzo Containers installation file in the download folder (C:\vz\download by default). This will launch the **Parallels Virtuozzo Containers Installation** wizard described in the following section in detail.

## <span id="page-19-0"></span>**Installing Parallels Virtuozzo Containers**

To install Parallels Virtuozzo Containers 4.6, launch the **Parallels Virtuozzo Containers Installation** wizard by double-clicking the Parallels Virtuozzo Containers installation file. In the **Choose Setup Language** dialog, choose the user interface language of the **Parallels Virtuozzo Containers Installation** wizard (which is set to English by default), according to your preferences. To do this, select any of the supported languages on the drop-down list, and click **OK**. The installation program will greet you with the following window.

**Note:** The **Welcome** screen is skipped if you use the vzautoinstall46.exe utility in the 'Download and install' mode to automatically download and install Parallels Virtuozzo Containers on your server.

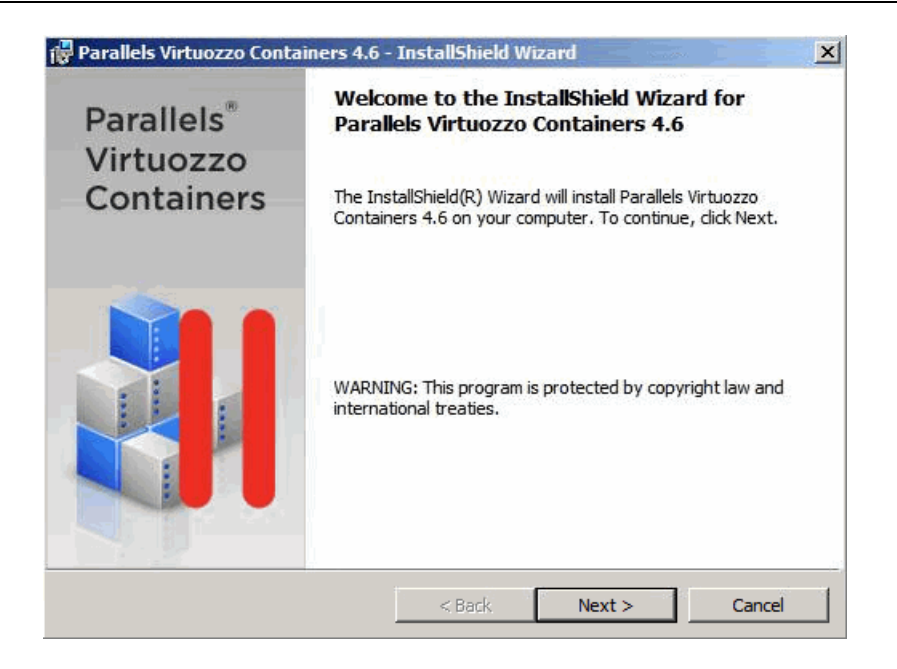

Clicking the **Next** button will display the Parallels end user license agreement that you must accept to be able to install Parallels Virtuozzo Containers. Use either the PgDn key or the down arrow on your keyboard to read all the text of the agreement.

After you have selected the **I accept the terms in the license agreement** radio button and clicked **Next** on the **License Agreement** screen, the **Customer Experience Program** window appears.

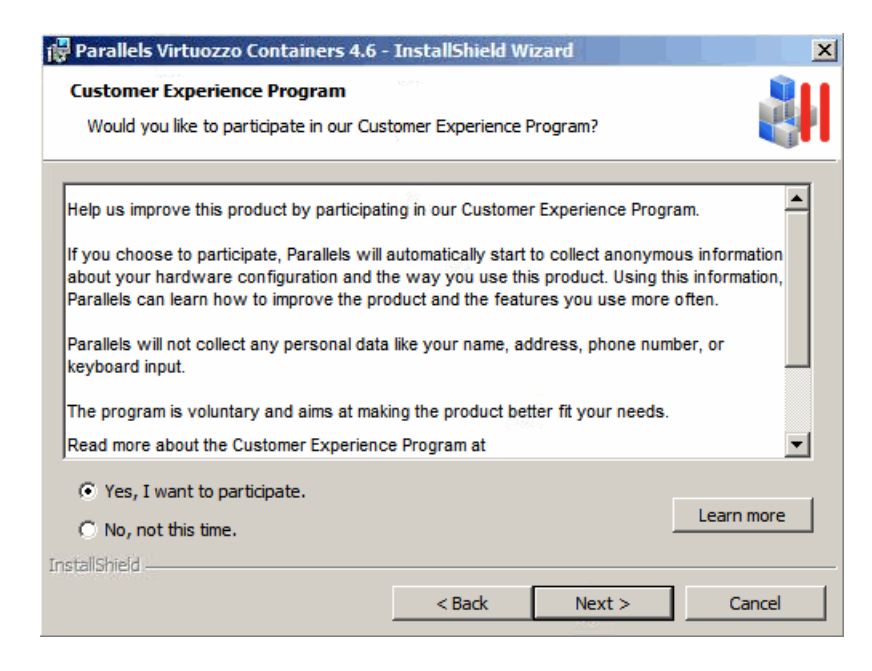

This window allows you to join the Parallels Customer Experience Program. If you choose to participate in the program (select **Yes, I want to participate** and click **Next**), Parallels will periodically collect the information about your physical server and Containers configuration and use it to make the product better fit your needs. No private information like your name, e-mail address, phone number, and keyboard input will be collected. For more details about the Customer Experience Program, click the **Learn more** button, or read **Configuring your Participation in the Customer Experience Program** in the *Parallels Virtuozzo Containers 4.6 User's Guide*.

In the **User Information** window, you are asked to specify your personal information.

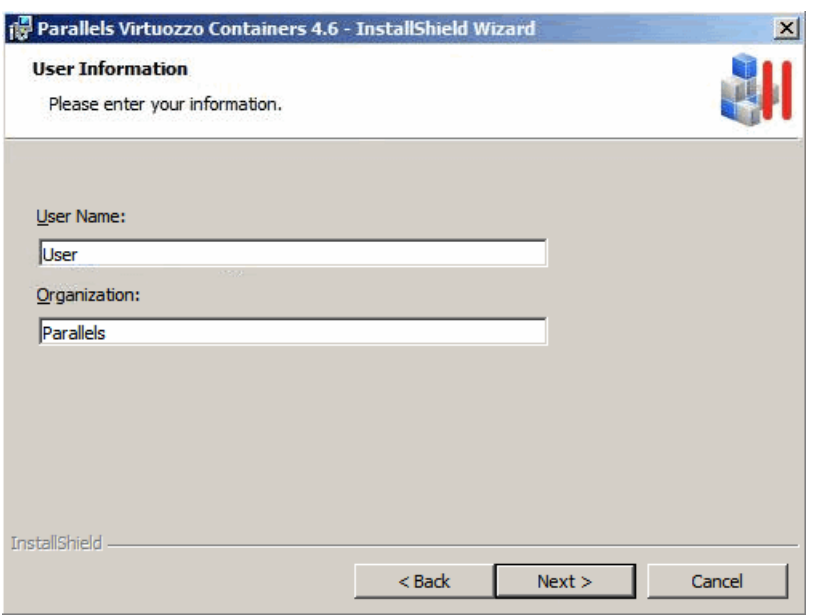

Enter the necessary information in the fields provided, and click **Next**.

On the next screen, specify the location for Parallels Virtuozzo Containers program files and the folders for keeping all Container data and backups.

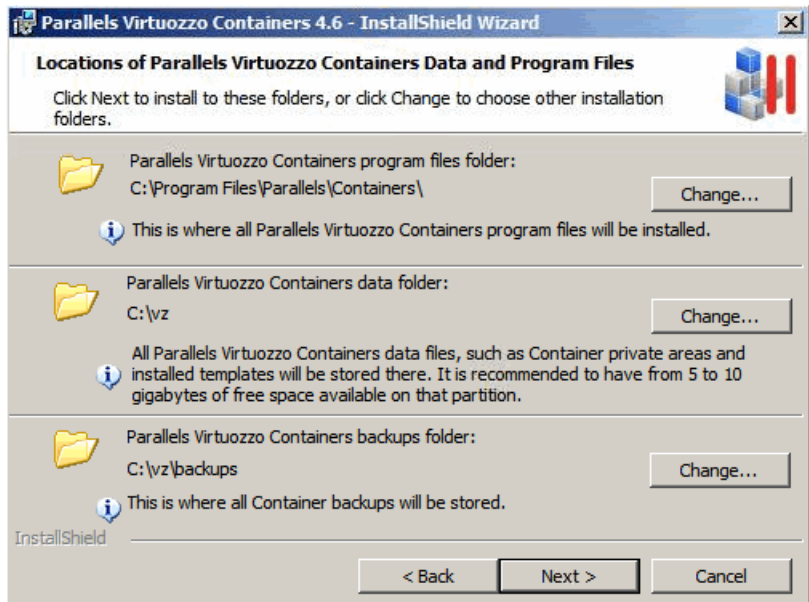

The three folders specified in the given step of the wizard mean the following:

 The first folder with the default path of C:\Program Files\Parallels\Containers contains all Parallels Virtuozzo Containers program files including drivers, scripts, services, etc. specific for Parallels Virtuozzo Containers. You can specify another path for the folder by clicking the **Change** button and selecting the desired path. Keep in mind that if Parallels Virtuozzo Containers is uninstalled from your server, this folder will be also removed.

- The second folder is meant for storing all the data used by the Containers that you will be creating on the Node: private areas, installed templates, patches, logs, etc. By default, the  $C:\forall z$  path is used. You can specify another path for the folder by clicking the **Change** button and selecting the desired path. While defining a path for this folder, keep in mind the following:
	- This folder cannot be a mount point, i.e. you cannot mount external disk partitions to this folder.
	- This folder cannot be a network share, i.e. it cannot be located on a server network drive.
	- The hard disk partition where this folder will be located should have no less than 10 GB of free disk space.

Unlike the previous folder, this folder remains intact if Parallels Virtuozzo Containers is uninstalled from your server.

- The third folder is destined for keeping all Container backups created on the Node
	- by using the vzabackup utility (consult the *Parallels Virtuozzo Containers 4.6 Reference Guide* for detailed information on this utility) or
	- by means of Parallels Management Console and Parallels Virtual Automation/Parallels Power Panel if there is no default Backup Node or this Hardware Node is to serve as one. In the latter case, this folder will be used to store the Container backups from all Hardware Nodes registered in Parallels Management Console/Parallels Virtual Automation. Detailed information on the way to manage Container backups in Management Console and Parallels Virtual Automation/Parallels Power Panel is provided in the **Operations on Containers** chapter of the *Parallels Virtuozzo Containers 4.6 User's Guide* and Parallels Virtual Automation/Parallels Power Panel online help, respectively.

The folder has the default path of  $C:\yz\Backups.$  You can specify another path for the folder by clicking the **Change** button and selecting the desired path. While defining the backup folder, make sure that it has sufficient disk space for housing multiple Container backups.

After you have specified the necessary folders, click **Next**. The **Parallels Virtual Automation Installation** window appears.

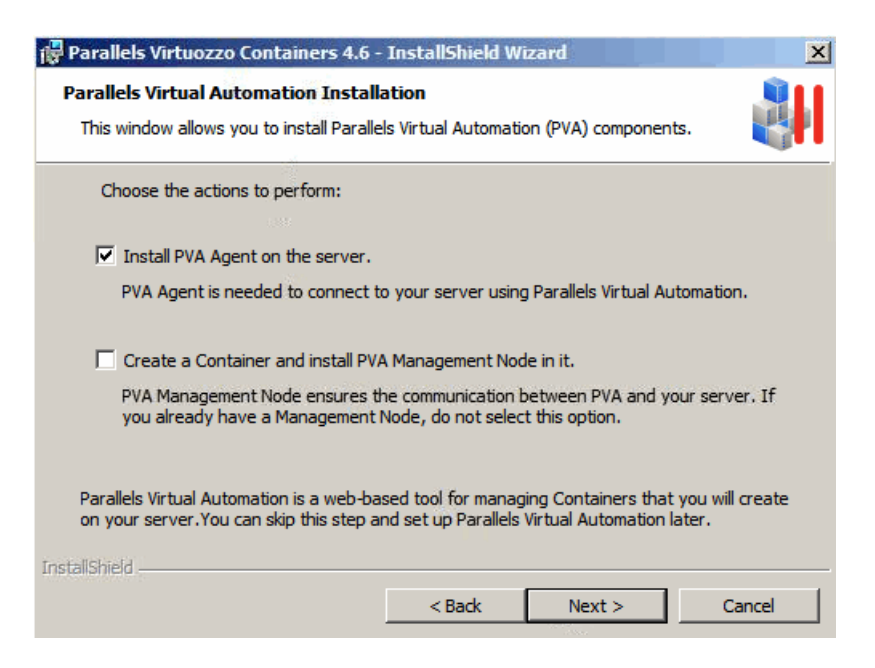

This window allows you to install Parallels Virtual Automation and its components on the Hardware Node. Using Parallels Virtual Automation, you can connect to the Parallels server and manage Containers with your favorite browser. In this window, you can do the following:

- **Install PVA Agent on the server**. Leave this option selected to install a special agent on the Hardware Node. This agent ensures the interaction between the Node, the Master Server (see below), and Parallels Virtual Automation. Without the agent installed, you will not be able to connect to your Node using Parallels Virtual Automation.
- **Create a Container and install PVA Management Node in it**. Choose this option to automatically create a special Container on the Node and install the PVA Management Node component in it. Once the PVA Management Node component is installed, the Container starts acting as the Master Server, ensuring the communication between the Hardware Node and the Containers hosted on it. You can register more than one Node with the Master Server. If you select this check box, you will go through a number of additional steps to specify the parameters for the Master Server. For more details on these steps, see **Installing Parallels Virtual Automation Automatically** (p[. 28\)](#page-27-1).

If you already have a Master Server in your network, clear the **Create a Container and install PVA Management Node in it** check box. You will be able to register your Node with this Master Server.

#### **Notes:**

1. To download and install Parallels Virtual Automation and its components, your server must be connected to the Internet.

2. You can skip this step and install Parallels Virtual Automation and its components later. For information on how you can do it, see **Installing Parallels Virtual Automation Manually** (p. [30\)](#page-29-1).

The **Ready to Install the Program** screen allows you to change your installation settings by clicking the **Back** button and making the necessary changes. Clicking the **Install** button on this screen starts the installation process. During the Parallels Virtuozzo Containers installation and configuration, the following operations are performed:

**Note:** If you use the vzautoinstall46.exe utility in the 'Download and install' mode, the **Ready to Install the Program** screen is skipped and the Parallels Virtuozzo Containers installation is initiated after clicking the **Install** button in the **Locations of Parallels Virtuozzo Containers Data and Program Files** window.

- **1** The necessary Parallels Virtuozzo Containers program files are installed on your server.
- **2** The Parallels web site is checked for available Parallels Virtuozzo Containers updates. If any updates are found, you will be presented with the **Recommended Updates** window listing the detected updates. To download and install any of the listed updates, select their names and click **Next**.

If your server fails to connect to the Parallels web site, you will be presented with the **Select Update Folder** window.

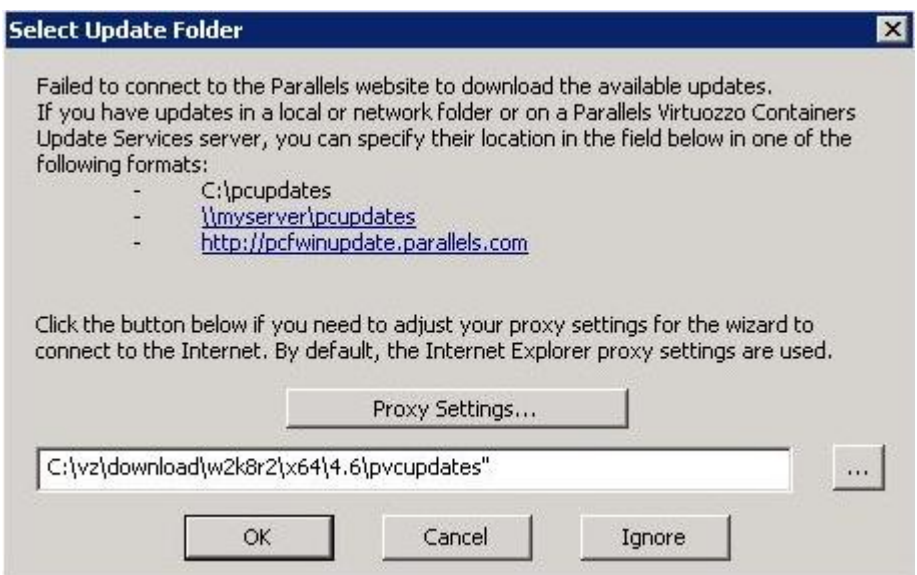

In this window, you can do the following:

- Specify the path to a folder storing the latest Parallels Virtuozzo Containers updates. You can manually type the path in the provided field using one of the indicated formats or click the **...** button and navigate to the folder. When you are ready, click **OK**.
- Configure your proxy server settings to connect to the Parallels web site by using the **Proxy Settings** button and adjusting the necessary parameters. When you are ready, click **OK**.
- Click the **Ignore** or **Cancel** button to skip the step of installing updates and continue with the Parallels Virtuozzo Containers installation.
- **3** The Parallels Virtuozzo Containers tools are installed on the Hardware Node. These tools include Parallels Management Console, Parallels Virtual Automation, and Parallels Power Panel and are intended to facilitate your working with Parallels Virtuozzo Containers. Parallels Virtual Automation and Parallels Power Panel are installed only if you select the corresponding options in the **Parallels Virtual Automation Installation** window.

**4** Additional Windows Server components are added to your Host OS. The components installed on this step of the wizard represent standard Windows applications and are necessary to provide Containers you will create on the Hardware Node with the corresponding functionality. While adding Windows components, the wizard will ask you to provide a path to the Windows Server distribution files (either by inserting a CD with the Windows Server distribution kit or by clicking on the **OK** button in the displayed window and specifying the path to the distribution files).

**Note**: You must use the same Windows Server distribution kit as the one installed on your Hardware Node.

**5** A number of additional Parallels Virtuozzo Containers components are installed on the Hardware Node. For example, the Windows Server OS template is installed during this step. This OS template is needed to create Containers on its basis.

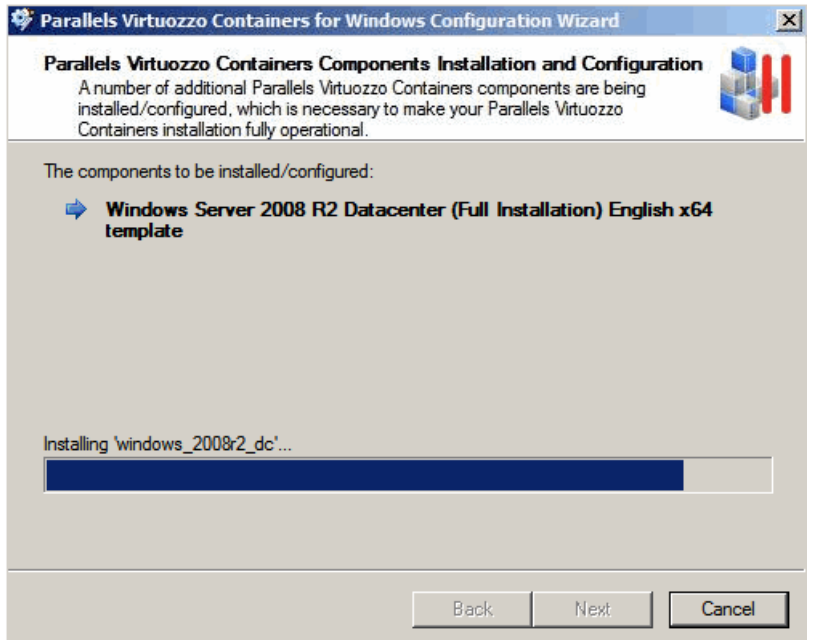

Once the Parallels Virtuozzo Containers program files are installed, the **Container Services Configuration** windows appears. In this window, you can choose the set of Windows Server system services to be launched inside newly created Containers on their startup.

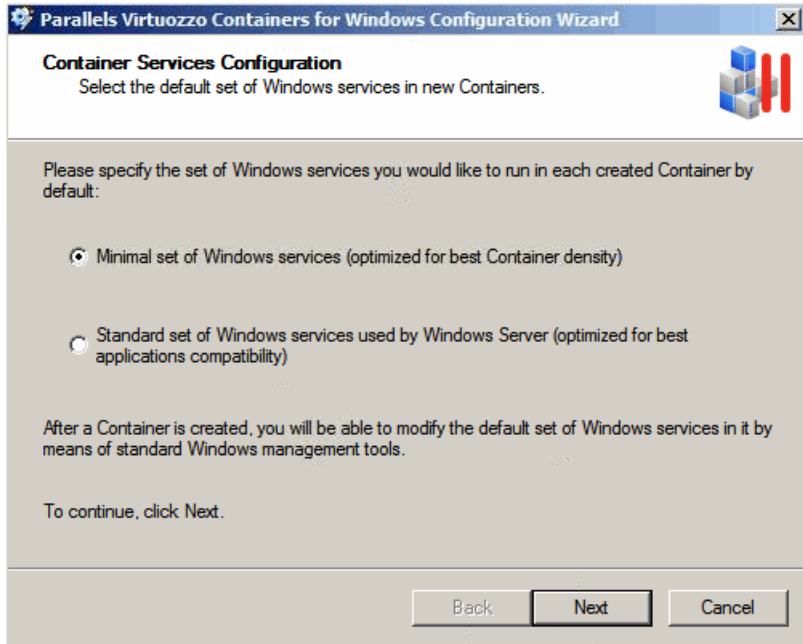

You can choose between the two system services sets:

- Select the **Standard set of Windows services used by Windows Server** radio button to automatically launch the standard set of Windows Server system services inside each newly created Container on its startup. The standard system services set includes the same services that would be launched inside any other standalone computer after installing Windows Server onto it.
- Leave the **Minimal set of Windows services** radio button selected to have the minimal set of Windows Server services running inside Containers after their startup. The minimal system services set differs from the standard one in the following:
	- It has the startup type of the *Print Spooler*; *Remote Registry*; *DNS Client* services set to manual.
	- The startup type of the *TCP/IP NetBIOS Helper*, *Computer Browser*, *Server* services in the minimal set corresponds to that of the version of Windows Server installed inside a Container, while in the standard set these services are always set to the automatic startup type.

As a result of these differences, the minimal set allows you to simultaneously run more Containers on the Hardware Node; however, you have to manually start the aforementioned services each time you need them inside this or that Container.

**Note:** After a Container has been created, you can configure the set of Windows system services to be run inside this Container on its startup using standard Windows Server tools (e.g. the Services snap-in or the Sc.exe command line tool).

In the last step of the wizard, you will be asked to install a valid Parallels Virtuozzo Containers license on the Hardware Node.

<span id="page-27-1"></span>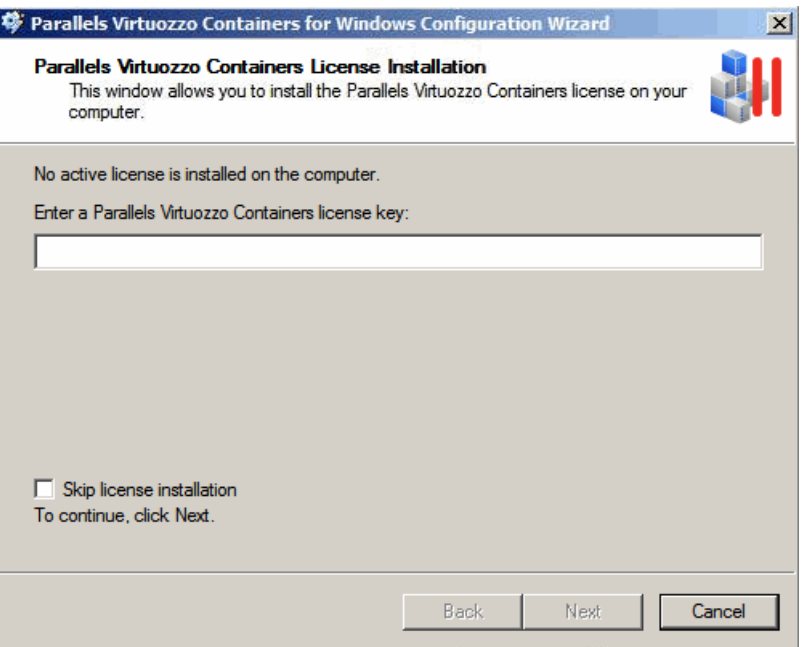

Every Hardware Node must have its own Parallels Virtuozzo Containers license installed. Licenses are issued by Parallels and needed to start using Parallels Virtuozzo Containers on your server. Although you can complete some tasks on the Hardware Node without having a license, you are not allowed to perform the majority of operations (e.g. start Containers) until you upload a valid Parallels Virtuozzo Containers license to the Node. In this window you can do one of the following:

- Enter the license key obtained from Parallels in the provided field and click **Next**.
- Flag the **Skip license installation** checkbox to skip Parallels Virtuozzo Containers license installation and click **Next**. You will be able to install the license later on using the **Parallels Virtuozzo Containers Configuration** wizard (to launch the wizard, select **Programs** > **Parallels** > **Parallels Virtuozzo Containers** > **Parallels Virtuozzo Containers Configuration Wizard** on the Windows **Start** menu), Parallels Management Console, Parallels Virtual Automation, or the vzlicload utility.

After Parallels Virtuozzo Containers has been successfully installed and configured, the **InstallShield Wizard Completed** window is displayed. Click the **Finish** button to exit the wizard.

**Note:** You must reboot the Hardware Node after installing Parallels Virtuozzo Containers to be able to install Microsoft updates.

#### <span id="page-27-0"></span>**Installing Parallels Virtual Automation Automatically**

Parallels Virtual Automation and its components are automatically installed during the Parallels Virtuozzo Containers installation if you choose the following options in the **Parallels Virtual Automation Installation** window:

 **Install PVA Agent on the server**. Choose this option to install a special agent on the Hardware Node. This agent ensures the interaction between your Node, the Master Server, and Parallels Virtual Automation. Without the agent installed, you will not be able to connect to your Node using Parallels Virtual Automation.

 **Create a Container and install PVA Management Node in it**. Choose this option to automatically create a special Container on your Node and install the PVA Management Node component in it. Once the PVA Management Node component is installed, the Container starts acting as the Master Server, ensuring the communication between the Hardware Node and the Containers hosted on it. You can register more than one Node with the Master Server. If you select this check box, you will go through a number of additional steps to specify the parameters for the Master Server. These steps are described below.

#### **Notes:**

1. To download and install Parallels Virtual Automation and its components, your server must be connected to the Internet.

2. If you already have a Master Server in your network, clear the **Create a Container and install PVA Management Node in it** check box. You will be able to register your Node with this Master Server.

If you choose to set up the Master Server, you will need to complete these additional steps:

**1** Specify the network parameters to connect to the Master Server.

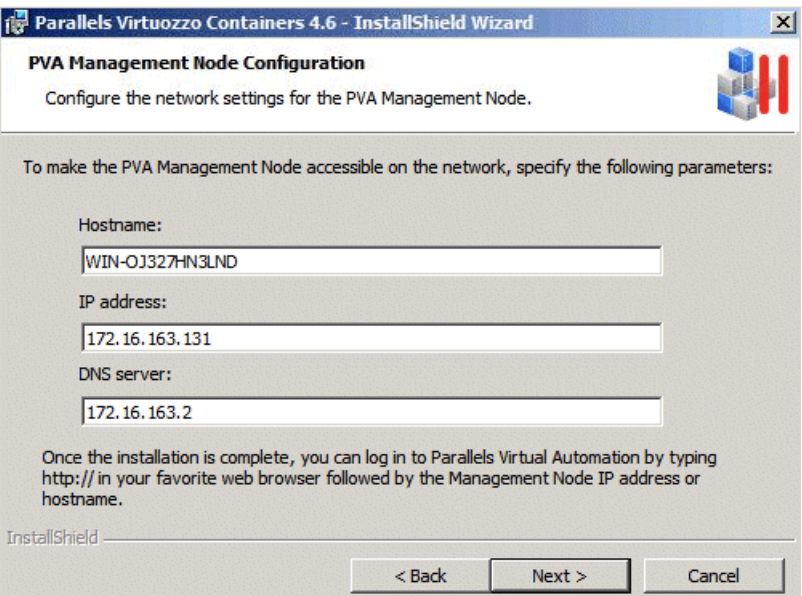

In the **PVA Management Node Configuration** window, type in the following information for the Master Server:

- **Management Node Hostname**. A unique hostname for the Container. Once the installation is complete, you can log in to Parallels Virtual Automation by opening http://*hostname* in the browser and using the user name and password you will specify in the next step.
- **Management Node IP Address**. A valid IP address for the Container. The IP address must be unique within your network. Once the installation is complete, you can log in to Parallels Virtual Automation by opening http://*IP\_address* in the browser and using the user name and password you will specify in the next step.
- <span id="page-29-1"></span> **Management Node DNS Server**. One or more DNS servers to be used by the Container. If you do not know what address to type in this field, use the DNS server currently used by your Hardware Node.
- **2** Set the password to log in to the Master Server.

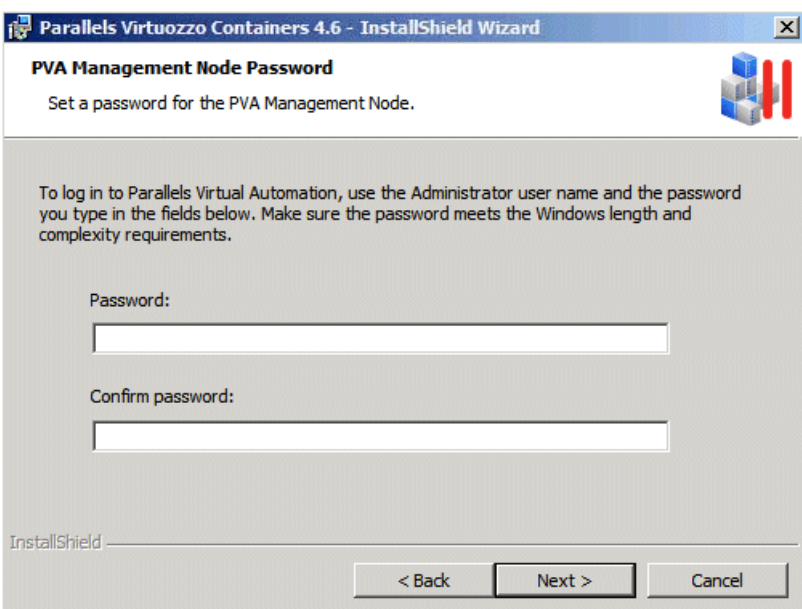

Once the installation is complete, you can log in to Parallels Virtual Automation using the hostname or IP address you assigned to the Container in the previous step, the Administrator user name, and the password you set in this step.

**Notes:** When choosing a password, make sure that it meets the Windows complexity policy. Otherwise, the installation will fail.

#### <span id="page-29-0"></span>**Installing Parallels Virtual Automation Manually**

Sometimes, Parallels Virtual Automation and its components are not installed on the Hardware Node during the Parallels Virtuozzo Containers installation. For example, this may be the case if you have had no Internet connection when installing Parallels Virtuozzo Containers or the connection have broken for some reason.

At any time, you can install Parallels Virtual Automation or any of its components manually using the **Parallels Virtuozzo Containers Configuration** wizard:

- **1** Choose **Start** > **Programs** > **Parallels** > **Parallels Virtuozzo Containers** > **Parallels Virtuozzo Containers Configuration Wizard** to launch the wizard.
- **2** Click **Next** several times until the **Parallels Virtual Automation Installation** window appears.

<span id="page-30-2"></span>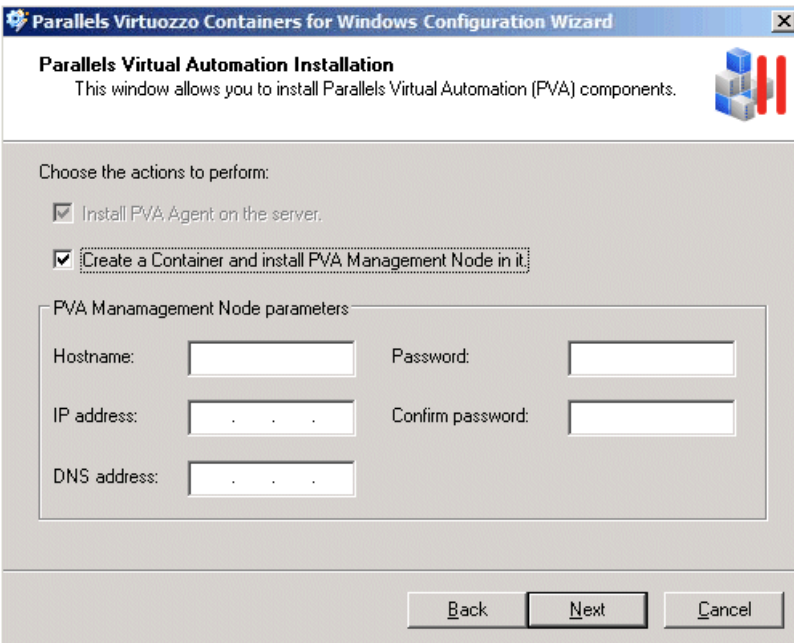

- **3** Select the options for installing the PVA agent and Management Node components.
- **4** Specify the parameters for the Master Server, and follow the on-screen instructions to finish the wizard. For more information on Master Server parameters, see **Installing Parallels Virtual Automation Automatically** (p. [28\)](#page-27-1).

## <span id="page-30-0"></span>**Performing Unattended Installation of Parallels Virtuozzo Containers**

This section provides information on how to install and configure Parallels Virtuozzo Containers 4.6 on your computer in the unattended (silent) mode.

#### <span id="page-30-1"></span>**Overview**

Unattended installation allows you to automate the processes of installing and configuring Parallels Virtuozzo Containers on your computer, thus reducing your interaction during these processes to zero.

**Note:** For requirements all the Hardware Nodes where you plan to install Parallels Virtuozzo Containers must meet, see **Installation Requirements** (p. [10\)](#page-9-2).

To run the Parallels Virtuozzo Containers installation in the unattended mode, perform the following operations:

**1** Obtain and copy the Parallels Virtuozzo Containers 4.6 installation files to some folder on the server where you want to install Parallels Virtuozzo Containers. For example, you can use the vzautoinstall46.exe utility to download Parallels Virtuozzo Containers to your server.

- **2** Insert a CD with the same Windows Server distribution kit as the one installed on the Hardware Node into your CD-ROM drive or copy the Windows distribution files to some folder on your server.
- **3** Launch the Parallels Virtuozzo Containers installation file with the necessary options from the command prompt.

#### <span id="page-31-0"></span>**Preparing for Installation**

Before starting to install Parallels Virtuozzo Containers in the unattended mode, make sure of the following:

- You have the Parallels Virtuozzo Containers installation files available on the server where you wish to install the software. For example, you can copy these files from your Parallels Virtuozzo Containers installation CD or DVD to some folder on your server or use the vzautoinstall46.exe utility to download the necessary installation files. For details on vzautoinstall46.exe, see **Obtaining Parallels Virtuozzo Containers Distribution Set** (p. [16\)](#page-15-2).
- You have the Windows Server distribution kit at hand (either on a CD/DVD inserted into your CD-ROM drive or downloaded to some folder on the server). It will be needed during the Parallels Virtuozzo Containers installation to add additional Windows components to your system. These components represent standard Windows applications and are necessary to provide Containers you will create on the Hardware Node with the corresponding functionality.

**Note**: You must use the same Windows Server distribution kit as the one installed on the server.

After preparing the Parallels Virtuozzo Containers and Windows installation files, you can start installing the software on your server.

#### <span id="page-31-1"></span>**Installing Parallels Virtuozzo Containers**

To start installing Parallels Virtuozzo Containers 4.6 in the unattended mode, launch the Parallels Virtuozzo Containers installer from the command prompt with necessary options.

For example, the command

```
C:\vz\download\w2k8r2\x64\4.6>containers4.6_x64_w2k8r2.exe /S /V"/qr ALLUSERS=ALL 
VIRTUOZZO64=C:\pvc46 VZ=C:\pvc46data"
```
will install Parallels Virtuozzo Containers to C:\pvc46 and set C:\pvc46data for Container data storage.

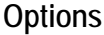

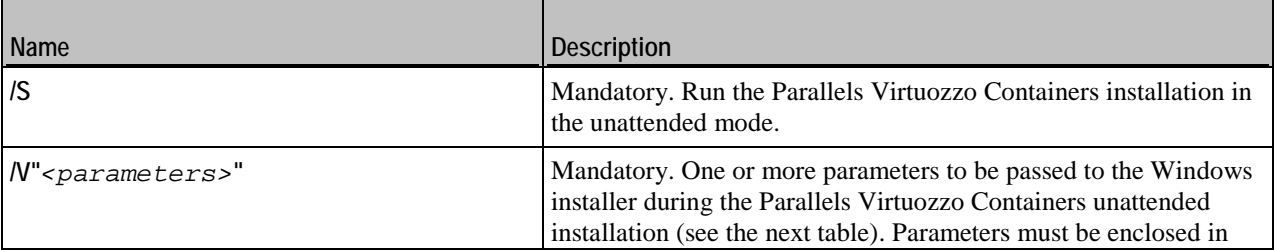

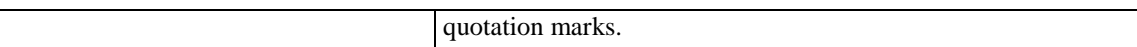

#### **Parameters**

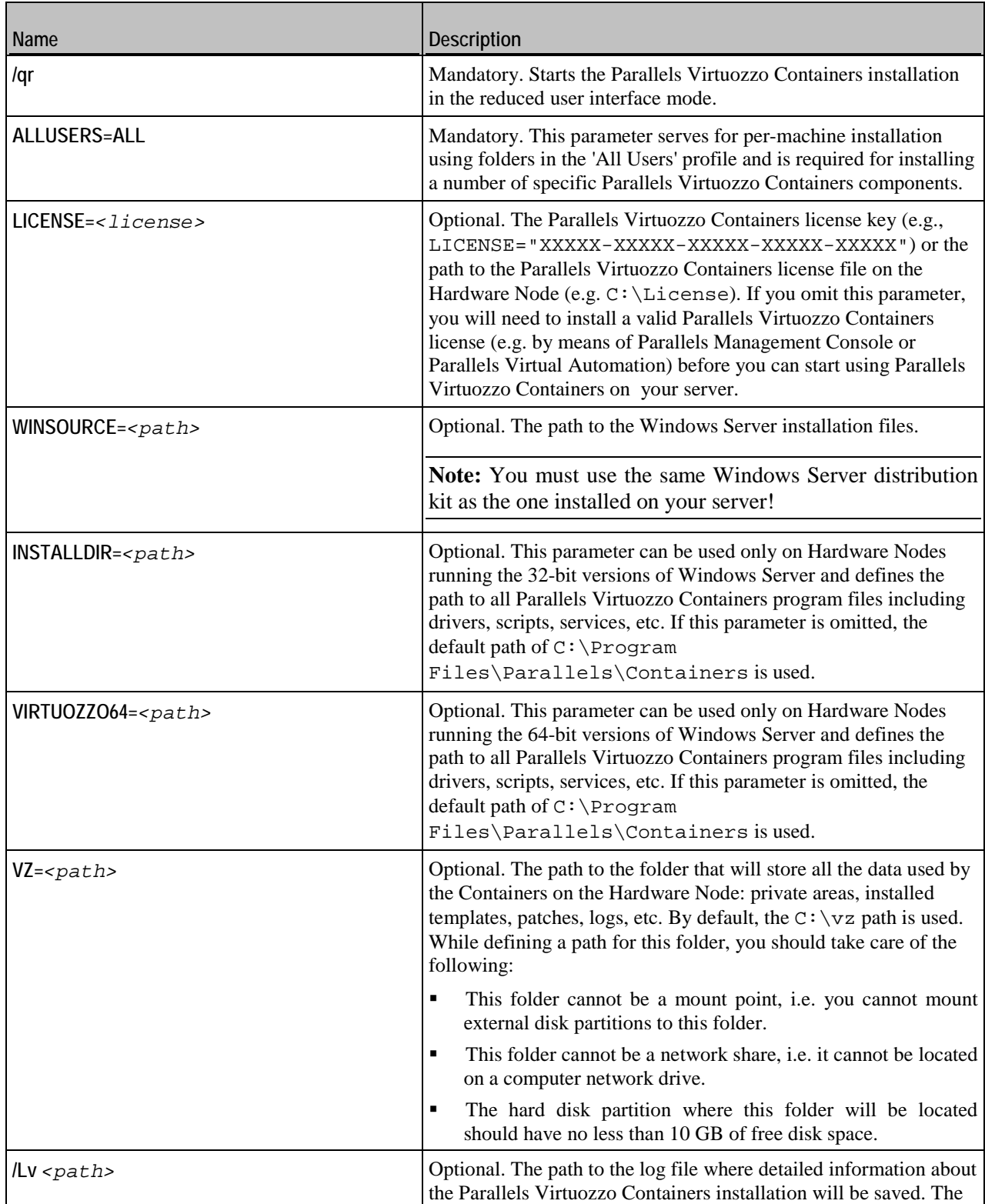

<span id="page-33-1"></span>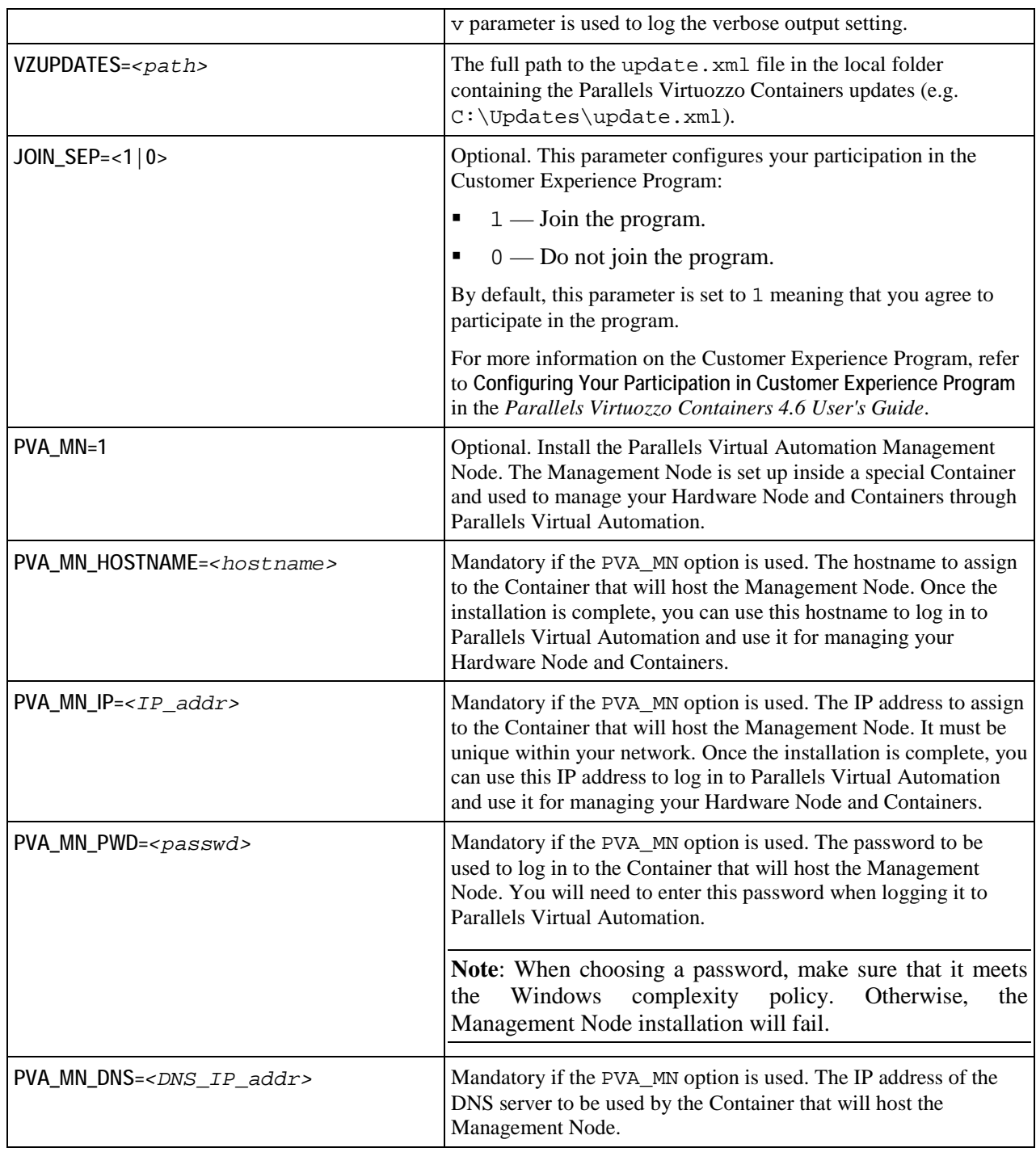

## <span id="page-33-0"></span>**Performing Post-Installation Tasks**

After you have installed Parallels Virtuozzo Containers 4.6, perform the following tasks:

- <span id="page-34-1"></span>**1** Install the latest Parallels Virtuozzo Containers updates.
- **2** Install a specific Windows hotfix on systems running Windows Server 2008 R2 and Windows Server 2008 R2 Service Pack 1.

Both tasks are described below in detail.

#### **Checking for Updates**

To make sure your Parallels Virtuozzo Containers installation is up to date:

- **1** Launch the **Parallels Virtuozzo Containers Update** wizard by clicking **Programs** > **Parallels** > **Parallels Virtuozzo Containers** > **Parallels Virtuozzo Containers Update Wizard** on the Windows **Start** menu.
- **2** Follow the on-screen instructions to check for and install the available updates. For details on using the **Parallels Virtuozzo Containers Update** wizard, see the **Keeping your Parallels Virtuozzo Containers System Up To Date** chapter in the *Parallels Virtuozzo Containers 4.6 User's Guide*.

#### **Installing the Hotfix**

If your server is running Windows Server 2008 R2 or Windows Server 2008 R2 Service Pack 1, download and install the hotfix http://support.microsoft.com/kb/2707576 before starting to use Parallels Virtuozzo Containers.

**Note:** You must reboot the Hardware Node after installing Parallels Virtuozzo Containers to be able to install Microsoft updates.

## <span id="page-34-0"></span>**Upgrading to Parallels Virtuozzo Containers 4.6**

Parallels Virtuozzo Containers 4.6 was designed to allow for an easy upgrade from SWsoft Virtuozzo 3.5.1 Service Pack 1, Parallels Virtuozzo Containers 4.0, and Parallels Virtuozzo Containers 4.5. All you have to do to start upgrading your Parallels Virtuozzo Containers installation is execute the Parallels Virtuozzo Containers installation file and follow the instructions of the **Parallels Virtuozzo Containers 4.6 Installation** wizard.

#### **Notes:**

1. As with any major changes to the hard disk, it is recommended that you back up your system before beginning the upgrade.

2. This document describes the process of upgrading Parallels Virtuozzo Containers 4.0 and 4.5 to Parallels Virtuozzo Containers 4.6. For detailed information on upgrading from SWsoft Virtuozzo 3.5.1 Service Pack 1, see the *Upgrading to Parallels Virtuozzo Containers 4.6* document on the Parallels web site.

During the Parallels Virtuozzo Containers upgrade, you will have to complete the following steps:

**1** On the **Welcome** screen, click **Next** to proceed with the installation.

**Note:** The **Welcome** screen is skipped if you use the vzautoinstall46.exe utility in the 'Download and install' mode to automatically download and upgrade Parallels Virtuozzo Containers on your server.

- **2** On the next screen, accept the Parallels end user license agreement by selecting the **I accept the terms in the license agreement** radio button and clicking **Next**.
- **3** On the **User Information** screen, enter the necessary information in the fields provided, and click **Next**.
- **4** On the **Locations of Parallels Virtuozzo Containers Data and Program Files** screen, review the locations of Parallels Virtuozzo Containers program files, Container-related data (private areas, installed templates, logs, and so on), and Container backups. Notice that you are not allowed to modify these location when performing the upgrade.

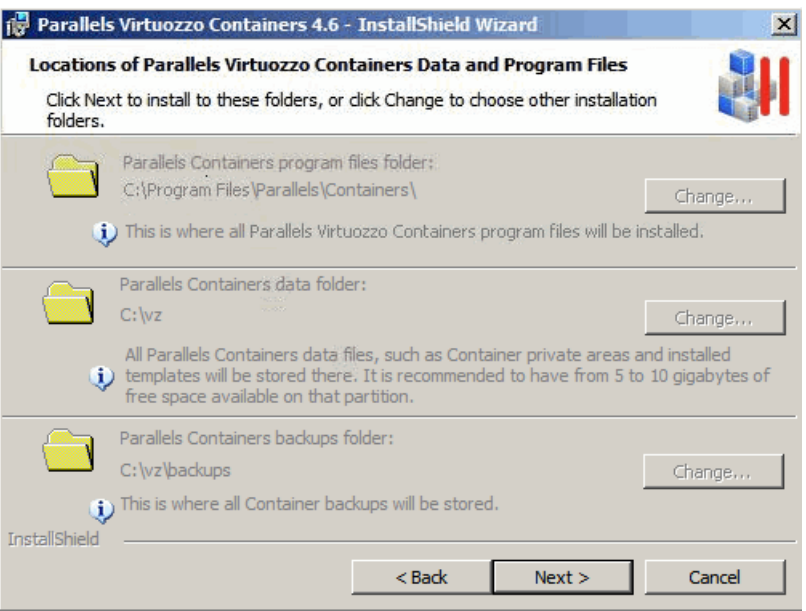

During the upgrade, all folders are updated in accordance with the Parallels Virtuozzo Containers 4.6 state. However, no changes are made to any of your Containers and their backups; so, you will find them in the same state as they were before the upgrade.

**5** On the **Ready to Install the Program** screen, click the **Install** button to start upgrading your Parallels Virtuozzo Containers software. During this procedure:

**Note:** If you use the vzautoinstall46.exe utility in the 'Download and install' mode, the **Ready to Install the Program** screen is skipped and the upgrade procedure is initiated after you click the **Install** button in the **Locations of Parallels Virtuozzo Containers Data and Program Files** window.

- All Container on the Hardware Node are stopped for the time needed to upgrade your Parallels Virtuozzo Containers installation. Upon the upgrade completion, these Containers will be started again.
- The old version of Parallels Virtuozzo Containers is removed from the Hardware Node.
- <span id="page-36-1"></span> You are asked to restart your system. Just click **OK** in the Parallels Virtuozzo Containers upgrade window. After the system reboot, the installation wizard automatically continues upgrading Parallels Virtuozzo Containers on the Hardware Node. It installs Parallels Virtuozzo Containers 4.6 and upgrades the Windows Server OS templates and the Parallels Virtuozzo Containers tools (Parallels Management Console, Parallels Virtual Automation, and Parallels Power Panel) to their latest versions.
- You may also be prompted to add additional Windows Server components to your Host OS. These components represent standard Windows applications and are necessary to provide Containers you will create on the Hardware Node with the corresponding functionality. When adding the components, you need you to provide a path to the Windows Server distribution files (either by inserting a CD with the Windows Server distribution kit or by clicking the **OK** button in the displayed window and specifying the path to the distribution files).

**Note:** You must use the same Windows Server distribution kit as the one installed on the Hardware Node.

- You can choose the set of Windows Server system services to be launched inside newly created Containers on their startup. For details on Windows system services sets, see **Installing Parallels Virtuozzo Containers 4.6**.
- You are asked to upgrade the Parallels Virtuozzo Containers license currently installed on the Hardware Node.

## <span id="page-36-0"></span>**Uninstalling Parallels Virtuozzo Containers**

If you are going to remove Parallels Virtuozzo Containers 4.6 from your server, you should first stop all Containers on the Node. When no Container is running on your Node, you can use one of the following ways to uninstall Parallels Virtuozzo Containers:

Using **Add or Remove Programs** in Control Panel:

- **1** Choose **Settings** > **Control Panel** on the Windows **Start** menu.
- **2** In the displayed window, double-click the **Add or Remove Programs** item.
- **3** In the **Add or Remove Programs** window, select the **Parallels Virtuozzo Containers 4.6** entry in the list of programs currently installed on the Node, and click **Change/Remove**.
- **4** In the displayed window, click the **Next** button.

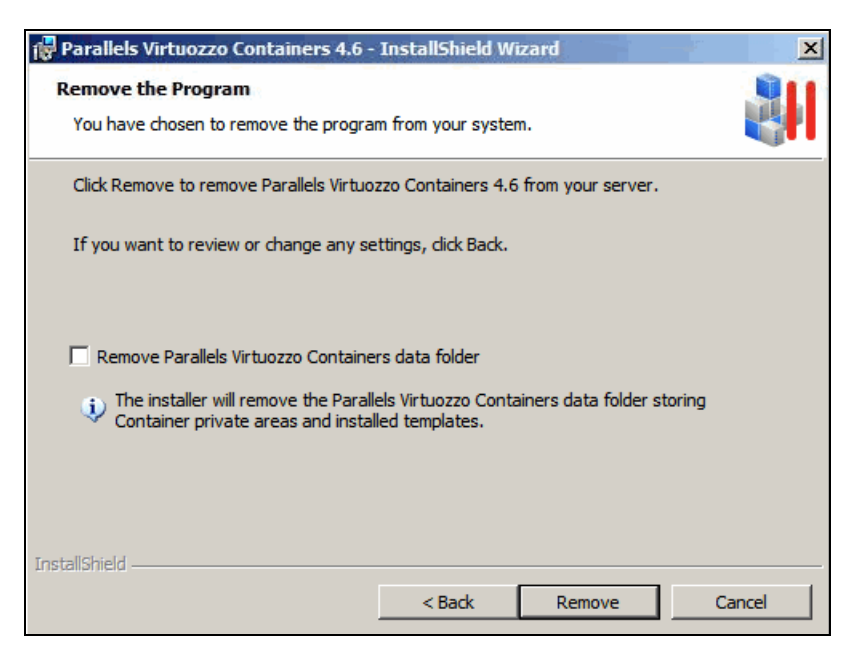

- **5** In the **Remove the Program** window, you can:
	- **a** Select the **Remove Parallels Virtuozzo Containers data folder** check box and click the **Remove** button to remove both the Parallels Virtuozzo Containers program files, which are stored in the C:\Program Files\Parallels\Containers folder by default, and the C:\vz folder meant for keeping the Containers private data (private areas, installed templates, patches, logs, etc.).
	- **b** Click the **Remove** button without selecting the **Remove Parallels Virtuozzo Containers data folder** check box to remove the Parallels Virtuozzo Containers program files only. By default, they are stored in the C:\Program Files\Parallels\Containers folder. In this case you will be able to start the Containers that have remained on the Node, if you decide to reinstall Parallels Virtuozzo Containers later on.

Using the Parallels Virtuozzo Containers 4.6 installer:

- **1** Double-click the Parallels Virtuozzo Containers installation file to launch the Parallels Virtuozzo Containers installation program and, in the displayed window, click the **Next** button.
- **2** In the **Remove the Program** window, do the following:
	- Select the **Remove Parallels Virtuozzo Containers data folder** check box and click the **Remove** button to remove both the Parallels Virtuozzo Containers program files, which are stored in the C:\Program Files\Parallels\Containers folder by default, and the C:\vz folder meant for keeping the Containers private data (private areas, installed templates, patches, logs, and so on).
	- Click the **Remove** button without selecting the **Remove Parallels Virtuozzo Containers data folder** check box to remove the Parallels Virtuozzo Containers program files only. By default, they are stored in the C:\Program Files\Parallels\Containers folder. In this case you will be able to start the Containers that have remained on the Node, if you decide to reinstall Parallels Virtuozzo Containers later on.

#### <span id="page-38-3"></span><span id="page-38-0"></span>C HAPTER 4

# **Setting Parallels Virtuozzo Containers Tools to Work**

In Parallels Virtuozzo Containers, you can use the following tools for managing servers running Parallels Virtuozzo Containers:

- *Parallels Virtual Automation*. The comprehensive management solution that streamlines operations and reduces complexity of managing Hardware Nodes and Containers. Through self-service and automation, it allows administrators to lower costs and efficiently manage their infrastructure from anywhere using their favorite web browsers.
- *Parallels Management Console*. The remote management tool for Parallels Virtuozzo Containers with graphical user interface that allows administrators to manage Hardware Nodes and Containers.

The following sections provide information on how to prepare these Parallels tools for working in Parallels-based systems.

#### **In This Chapter**

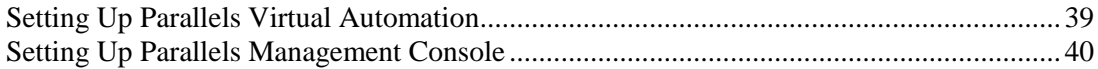

## <span id="page-38-1"></span>**Setting Up Parallels Virtual Automation**

Parallels Virtual Automation is a tool providing you with the ability to manage Hardware Nodes and Containers with the help of a standard Web browser on any platform.

#### <span id="page-38-2"></span>**Logging In to Parallels Virtual Automation**

To start managing your Hardware Node with Parallels Virtual Automation:

**1** On the Master Server or any other computer, open a Web browser and log in to Parallels Virtual Automation by typing the Master Server IP address or hostname and TCP port 4648 in the address bar. The resulting line may look like the following: https://10.50.120.70:4648.

When logging in from the Master Server, replace the IP address with localhost.

**2** When the browser displays the login window, type the user name and password for the Master Server, and click the **Login** button.

<span id="page-39-3"></span>**Notes:** For information on installing Parallels Virtual Automation, see **Installing Parallels Virtual Automation Manually** (p. [30\)](#page-29-1).

### <span id="page-39-0"></span>**Registering Hardware Nodes**

To register a physical server in Parallels Virtual Automation, do the following:

- **1** Enter the server's IP address into the **Server Address** field in the **Connection to Physical Server** section.
- **2** Specify the Administrator credentials for the server in the **Administrative Login to Hardware Node** section.
- **3** Click the **Register** button to register the server.

You can register several physical servers with the same Master Server.

## <span id="page-39-1"></span>**Setting Up Parallels Management Console**

Parallels Management Console is a graphical user interface client that allows you to remotely manage a multitude of Hardware Nodes and their Containers.

#### <span id="page-39-2"></span>**Installing Parallels Management Console**

Parallels Management Console is automatically installed on your Node during the Parallels Virtuozzo Containers installation. You can launch it by clicking **Programs** > **Parallels** > **Parallels Management Console** on the Windows **Start** menu.

If you want to manage your Hardware Nodes from a remote computer using Parallels Management Console, you should install it manually. You can download the installer from the Parallels website.

Having launched the installer on a computer where you need Parallels Management Console installed, you will see the **Welcome** screen.

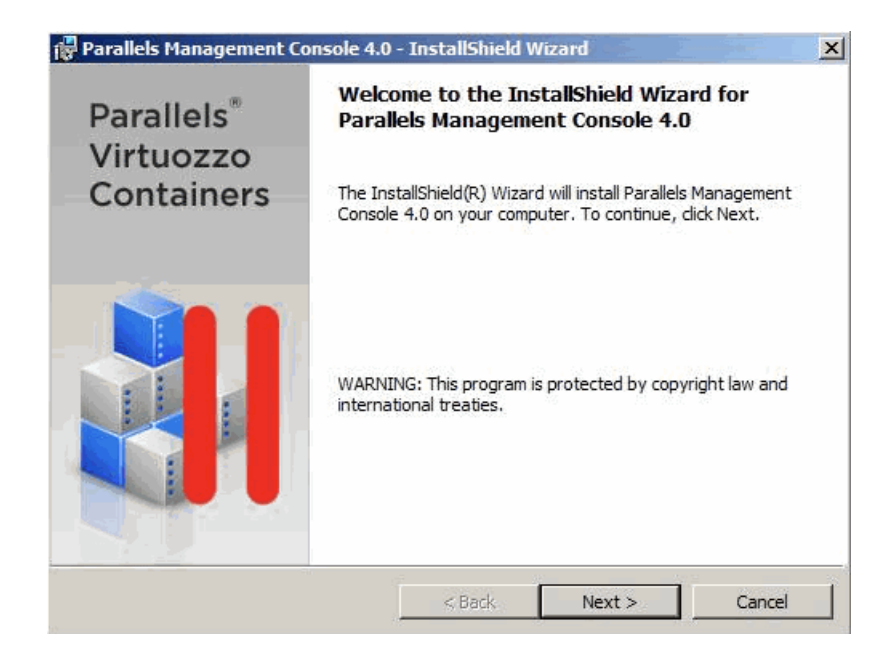

Clicking the **Next** button will display the Parallels end user license agreement that you must accept to be able to install Parallels Management Console on the computer. Use either the PgDn key or the down arrow on your keyboard to read all the text of the agreement.

After you have selected the **I accept the terms in the license agreement** radio button and clicked **Next** on the **License Agreement** screen, the **Customer Information** window is displayed. Enter your name and organization in the fields provided, and click **Next**.

On the next screen, you are asked to specify the location for the Parallels Management Console installation files.

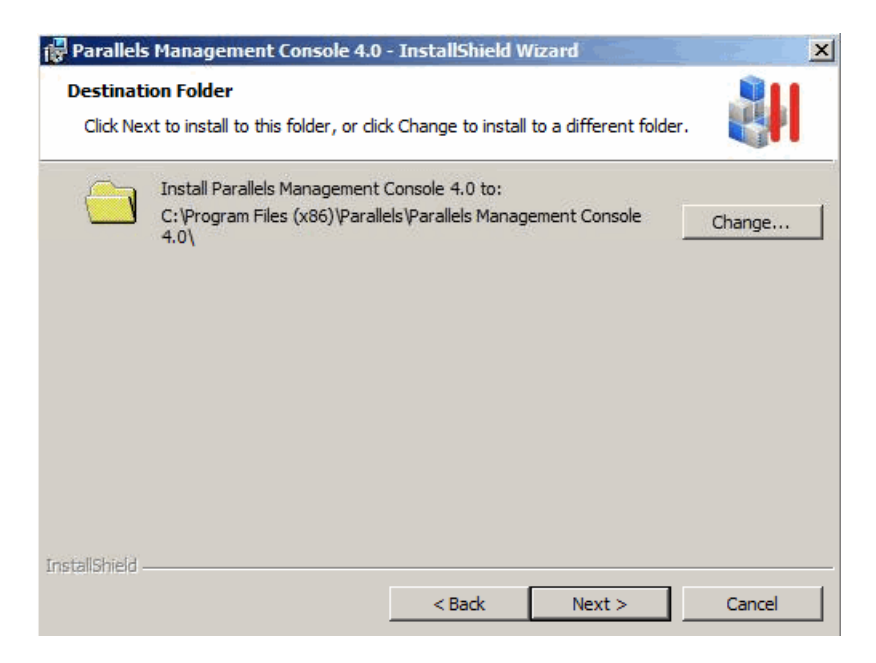

You can leave the folder offered by default or use the **Change** button to choose another folder.

After clicking the **Next** button, the **Ready to Install Program** screen appears. This window allows you to return to the previous steps of the wizard by clicking the **Back** button and modify the corresponding parameters. If you are satisfied with the settings made, click **Next** to start installing Parallels Management Console onto your computer. After a while, the **InstallShieldWizard Completed** window is displayed indicating that the installation process has successfully completed. In this window, you can do one of the following:

- Select the **Launch Parallels Management Console 4.0** check box, and click the **Finish** button to exit the wizard and to automatically launch Parallels Management Console after the wizard closing.
- Click the **Finish** button to exit the wizard. You can manually start Management Console by selecting **Programs** > **Parallels** > **Parallels Management Console** on the Windows **Start** menu or double-clicking the **Parallels Management Console** shortcut on your desktop.

#### <span id="page-41-0"></span>**Registering Hardware Nodes**

Before you can manage a Hardware Node by means of Parallels Management Console, you must register it there. Depending on whether you are using Parallels Management Console on your Hardware Node or on a remote computer, the register process will slightly differ:

**Note:** If you have not yet installed a valid Parallels Virtuozzo Containers license on the Hardware Node, you will be asked to do so by entering the license number in the field provided and clicking the **Submit** button. For more detailed information on Parallels Virtuozzo Containers licenses, see the *Parallels Virtuozzo Containers 4.6 User's Guide*.

- If you are running Parallels Management Console on the Hardware Node itself, this Node will be automatically registered in Parallels Management Console. The Node will be registered with the name of Local Server. You can then change this name by right-clicking the Hardware Node in the Management Console left pane, selecting **Properties** on the context menu, and typing the desired name in the **Name** field on the **General** tab of the displayed window.
- If you are running Parallels Management Console on a remote computer, you should manually register your Hardware Node in Management Console. A special wizard will guide you through the registration process. To start the Node registration wizard, select the **Register Hardware Node** item on the **Action** menu. You will be presented with the **Register New Hardware Node** window.

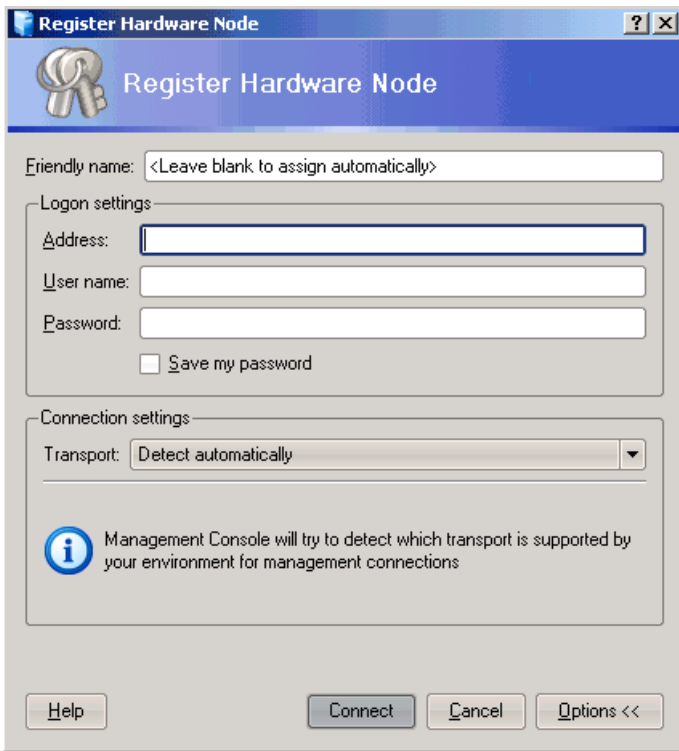

In this window, you should enter the following information in the fields provided:

- **Friendly name**. A friendly name for the Hardware Node which will be displayed in the Management Console left pane and help you easily find your Node among other Hardware Nodes registered in Parallels Management Console. You may specify any name you consider suitable for the Node. You can also leave this field blank; in this case the hostname assigned to the Hardware Node will be used as its name (e.g., MyNode.parallels.com).
- **Address**. The IP address or hostname of the Hardware Node.
- **User name**. The user name to log in to the Hardware Node. Currently, you can log in to Parallels Management Console using the Administrator credentials only.
- **Password.** The password of the user specified in the User name field. If you are logging in as Administrator, please use the password you entered while installing the Windows Server OS on your server.

The **Save my password** check box, if selected, permanently saves the provided password on the computer where Parallels Management Console is installed; so, you will not have to enter the password each time when trying to access the Hardware Node anew.

- Under the **Connection settings** group, you can also choose the type of the transport protocol to be used to connect to the Hardware Node:
- **a** Detect automatically. Selecting this option lets the wizard automatically select the most appropriate protocol type for you. This option is selected by default.
- **b** TCP/IP with SSL encryption. Selecting this option allows you to use the TCP/IP protocol to connect to the Hardware Node while additionally securing your connection using the secure socket layer (SSL) protocol. This protocol type should be chosen if your Hardware Node

has Parallels Virtuozzo Containers 4.6 installed on it. You can also change the port number to be used to connect to the Hardware Node via TCP/IP. The default port where the TCP/IP service is listening is 4434; you may modify it if necessary.

**c** Secure Socket Shell tunnel. Selecting this option enables you to connect to the Hardware Node by means of the SSH (Secure Shell Protocol) protocol. This protocol type should be chosen if your Hardware Node is running a Parallels Virtuozzo Containers version earlier than 4.0. You can also choose a version of SSH and change the port number to be used to connect to the Hardware Node via SSH. The default port where the SSH service is listening is 22; you may modify it if necessary. You have an option to use SSH version 1 instead of default SSH version 2; however, we recommend using SSH version 2 because it provides a better security level.

**Note:** If the **Connection settings** group is hidden, you can display it by clicking the **Options** button at the bottom of the **Register New Hardware Node** screen.

After providing the necessary information and clicking the **Connect** button, the program will try to establish a secure connection to the Hardware Node.

Upon the registration completion, the Hardware Node name is displayed in both parts of the Management Console main window: the tree pane on the left and the view pane on the right.

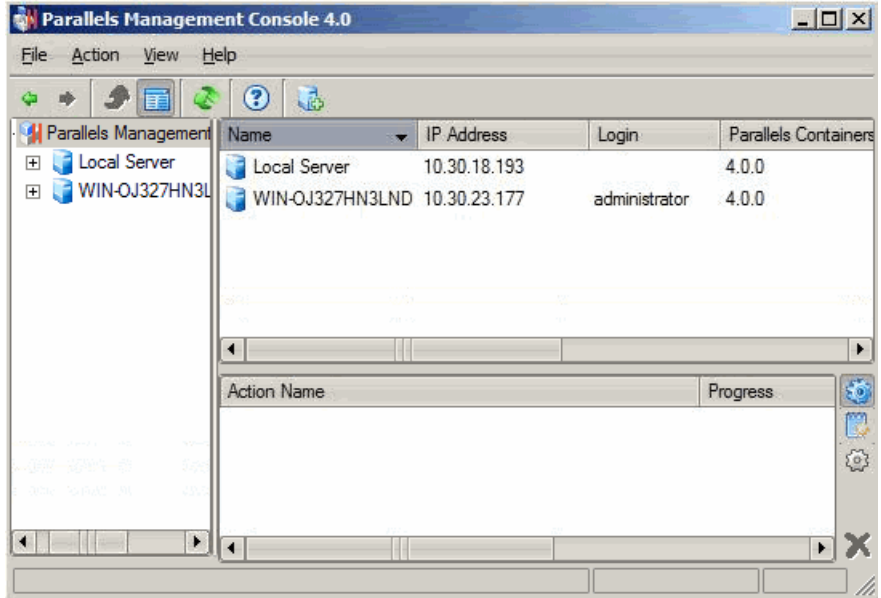

Now you can start creating and managing Containers on the registered Hardware Node.

#### <span id="page-44-0"></span>C HAPTER 5

# **Glossary**

**Container** is a virtual private server, which is functionally identical to an isolated standalone server, with its own IP addresses, processes, files, user database, configuration files, applications, system libraries, and so on. While sharing the same *Hardware Node* and OS kernel, *Containers* are isolated from each other. A *Container* is a kind of 'sandbox' for processes and users.

**Hardware Node** (or **Node**) is the server where *Parallels Virtuozzo Containers* is installed.

**Host Operating System** (or **Host OS**) is an operating system installed on the *Hardware Node*.

**OS template** (or **Operating System template**) is used to create new *Containers* with a preinstalled operating system. See also *Template*.

**Parallels Virtuozzo Containers** is a complete server automation and virtualization solution that allows you to create multiple isolated *Containers* on a single physical server to share hardware, licenses, and management effort with maximum efficiency.

**Parallels Virtuozzo Containers license** is a special license which you must install on a *Hardware Node* to be able to use *Parallels Virtuozzo Containers*. Every *Hardware Node* must have a license installed.

**Parallels Management Console** is a *Parallels Virtuozzo Containers* management and monitoring tool with a graphical user interface. It is used to control individual *Hardware Nodes* and their *Containers*. The console is cross-platform and runs on both Microsoft Windows and Linux workstations.

**Parallels Power Panel** is a tools for managing personal *Containers* via a standard Web browser.

**Parallels Virtual Automation** is a tool for managing *Hardware Nodes* and *Containers* residing on them via a standard Web browser.

**Private area** is a location where *Container* files which are not shared with other *Containers* are stored.

**Template** is a set of original application files (packages) repackaged for using inside *Containers*. There are two types of templates: *OS Templates* are used to create new *Containers* with a preinstalled operating system, *application templates* are used to install applications or sets of applications in *Containers*.

## <span id="page-45-0"></span>**Index**

#### **A**

About Parallels Virtuozzo Containers 4.6 - 4 About This Guide - 5 Administrator Hardware Node - 39

#### **D**

Documentation Conventions - 6

#### **F**

Feedback - 7

#### **G**

Getting Help - 7 Glossary - 45

#### **I**

Installation Checklist - 14 Installation Requirements - 10 Installing Parallels Management Console - 40 Installing Parallels Virtual Automation Automatically - 28 Installing Parallels Virtual Automation Manually - 30 Installing Parallels Virtuozzo Containers - 20, 32 Installing Parallels Virtuozzo Containers 4.6 - 16

#### **L**

License Parallels Virtuozzo Containers - 8, 13, 42 Logging In to Parallels Virtual Automation - 39

#### **N**

Network Parallels Containers - 8 requirements - 10 Network Requirements - 13 Node

Backup - 8 Hardware - 8, 13, 42

#### **O**

Obtaining Parallels Virtuozzo Containers - 16 Organization of This Guide - 5 Overview - 31

#### **P**

Parallels Management Console overview - 8 registering Hardware Node - 42 Parallels Power Panel - 8, 13 Parallels Virtual Automation - 8, 13, 14 Parallels Virtuozzo Containers Installation Overview - 13 Parallels Virtuozzo Containers License overview - 8 Performing Post-Installation Tasks - 34 Performing Unattended Installation of Parallels Virtuozzo Containers - 31 Planning Your Parallels Virtuozzo Containers System - 8 Preface - 4 Preparing for Installation - 32 Preparing for Parallels Virtuozzo Containers 4.6 Installation - 8

#### **R**

RDP - 13 Registering Hardware Nodes - 40, 42

#### **S**

Server physical - 8 Setting Parallels Virtuozzo Containers Tools to Work - 39 Setting Up Parallels Management Console - 40 Setting Up Parallels Virtual Automation - 39 Subnet - 8 System Requirements - 10

#### **T**

```
Template
   application - 13
   OS (Operating System) - 13
```
#### **U**

Uninstalling Parallels Virtuozzo Containers - 37 Upgrading to Parallels Virtuozzo Containers 4.6  $-35$ 

#### **W**

Windows Server - 13